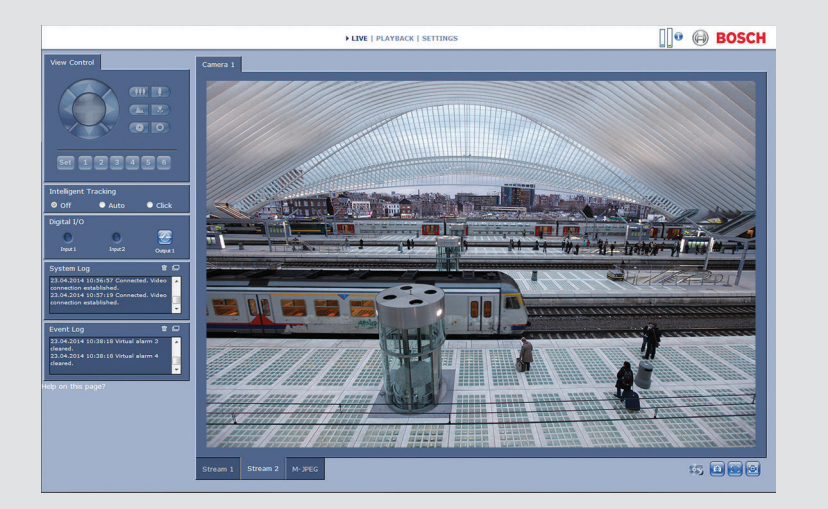

# **Interfaccia del browser della telecamera** DINION IP 5000

**BOSCH** 

**it** Manuale del software

# **Sommario**

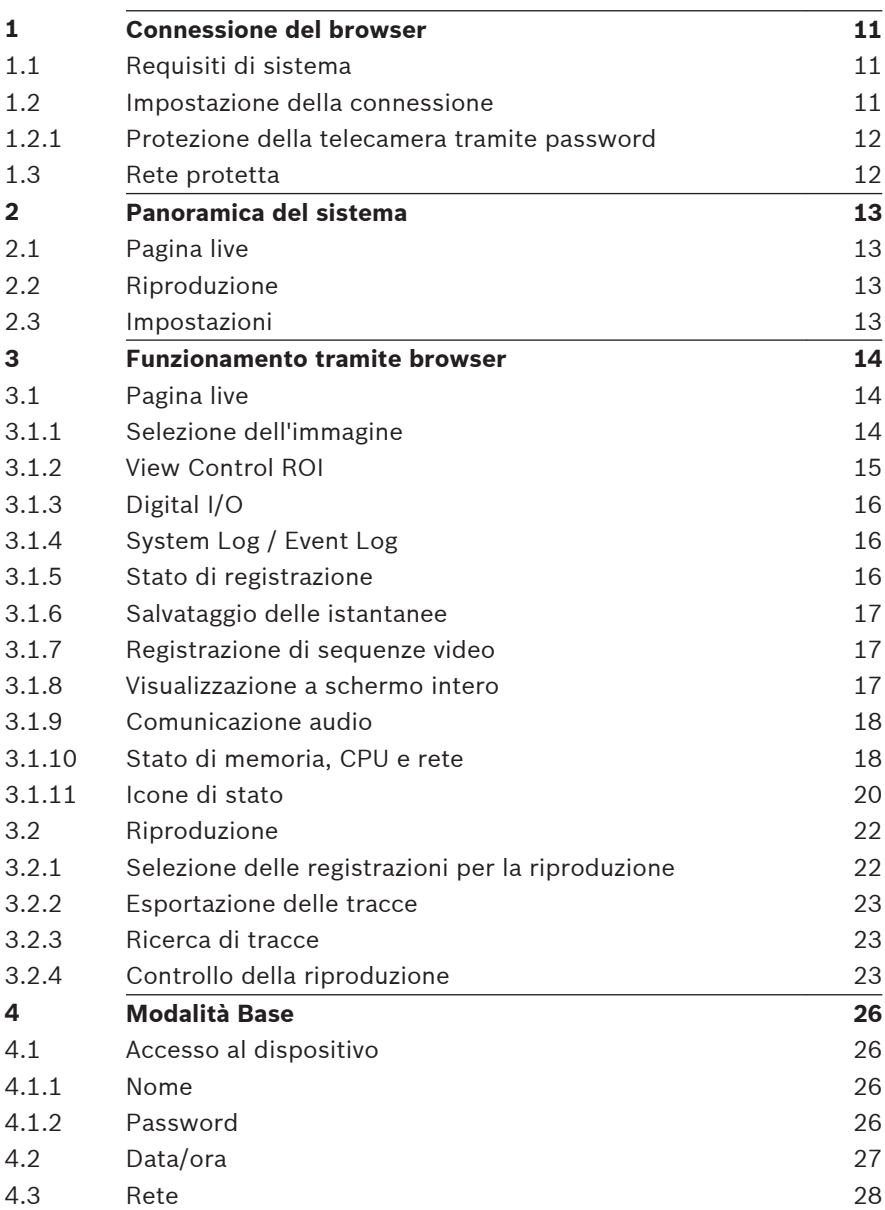

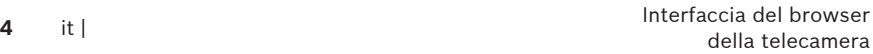

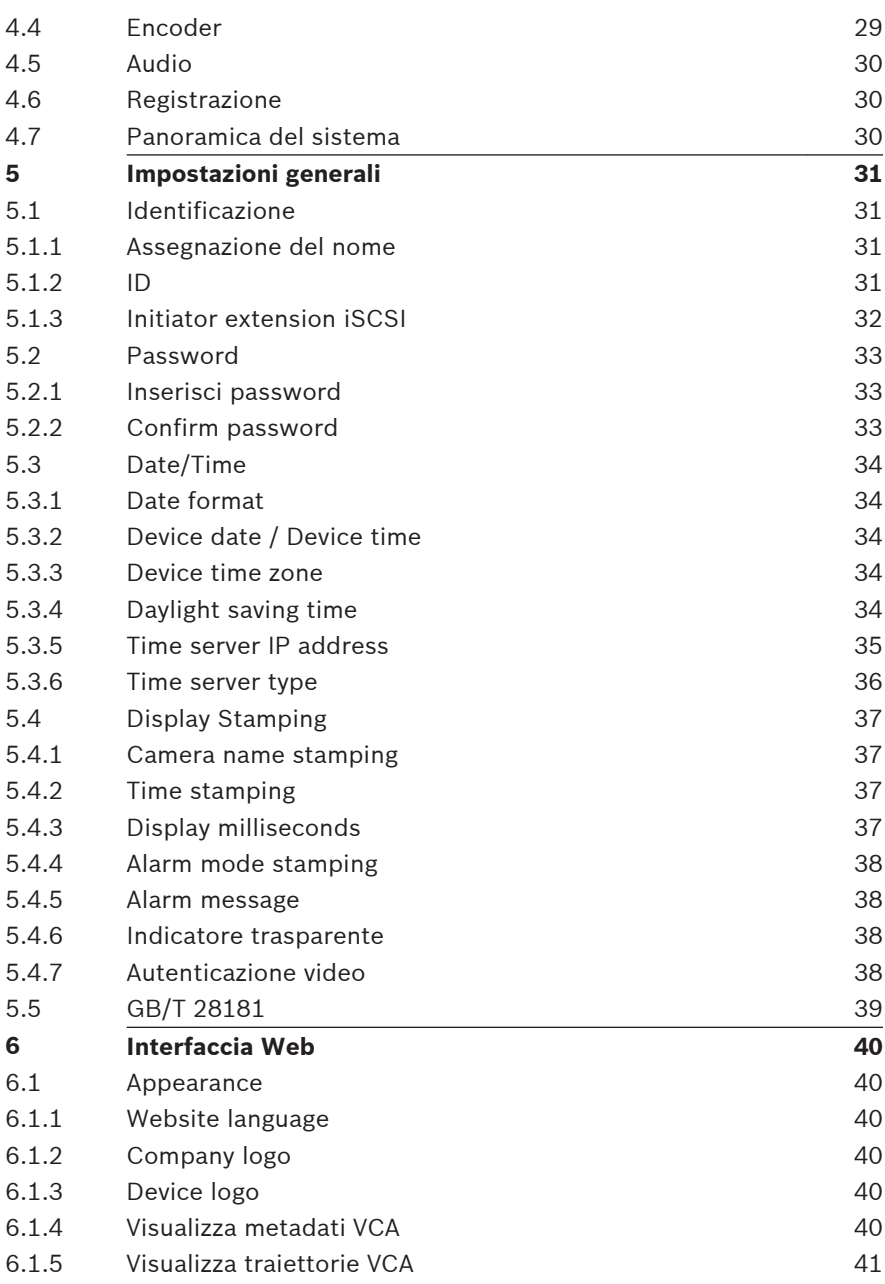

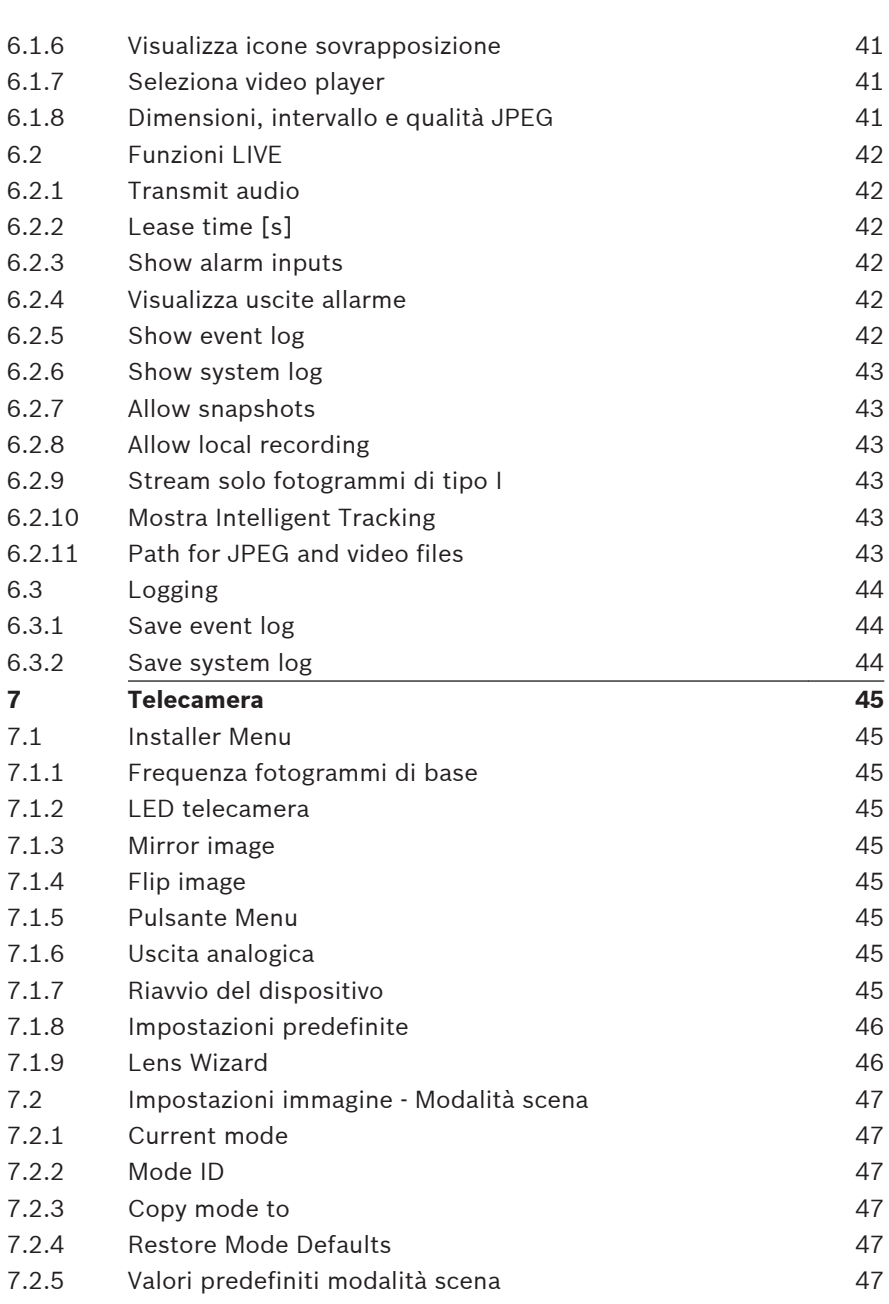

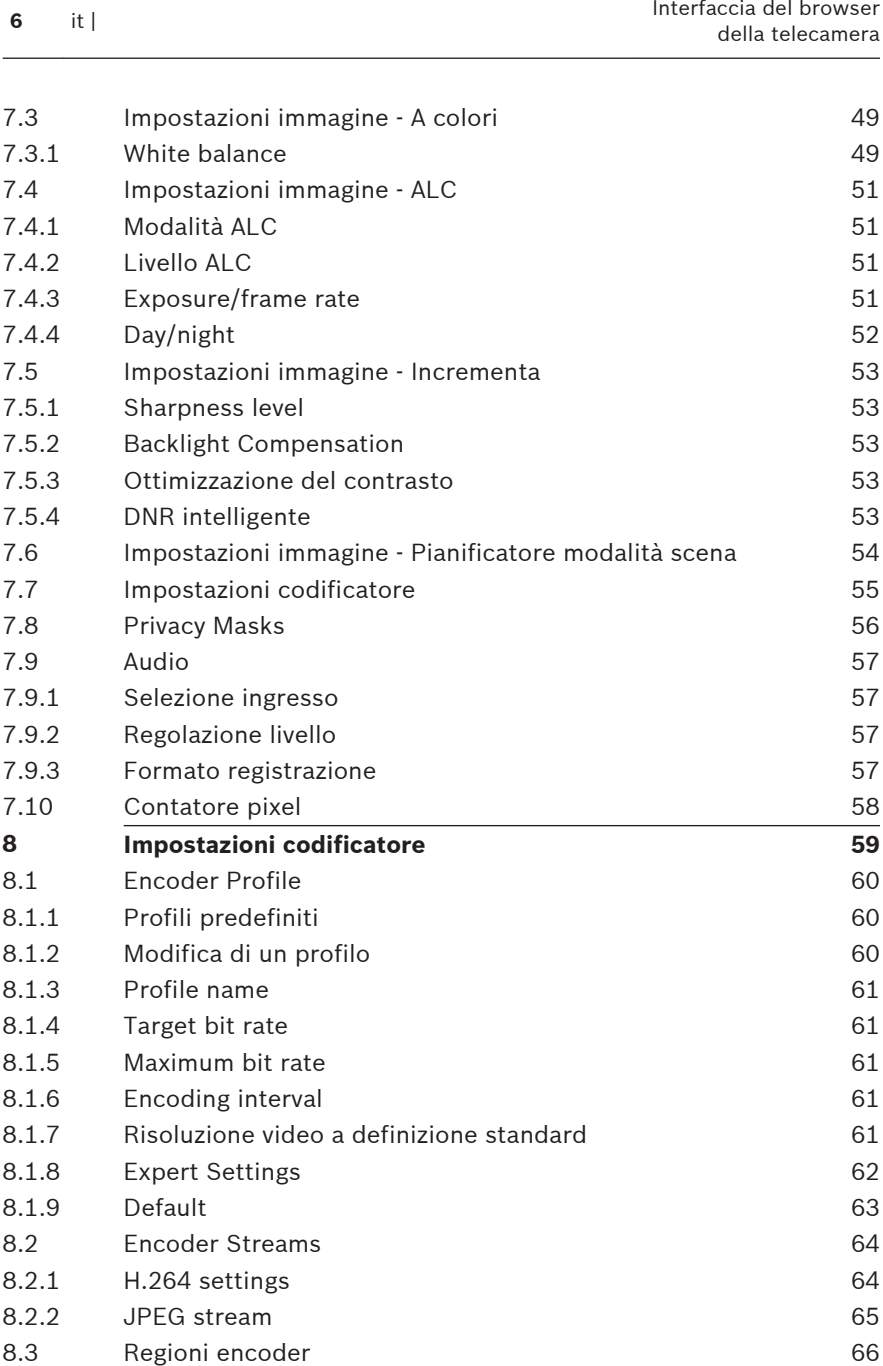

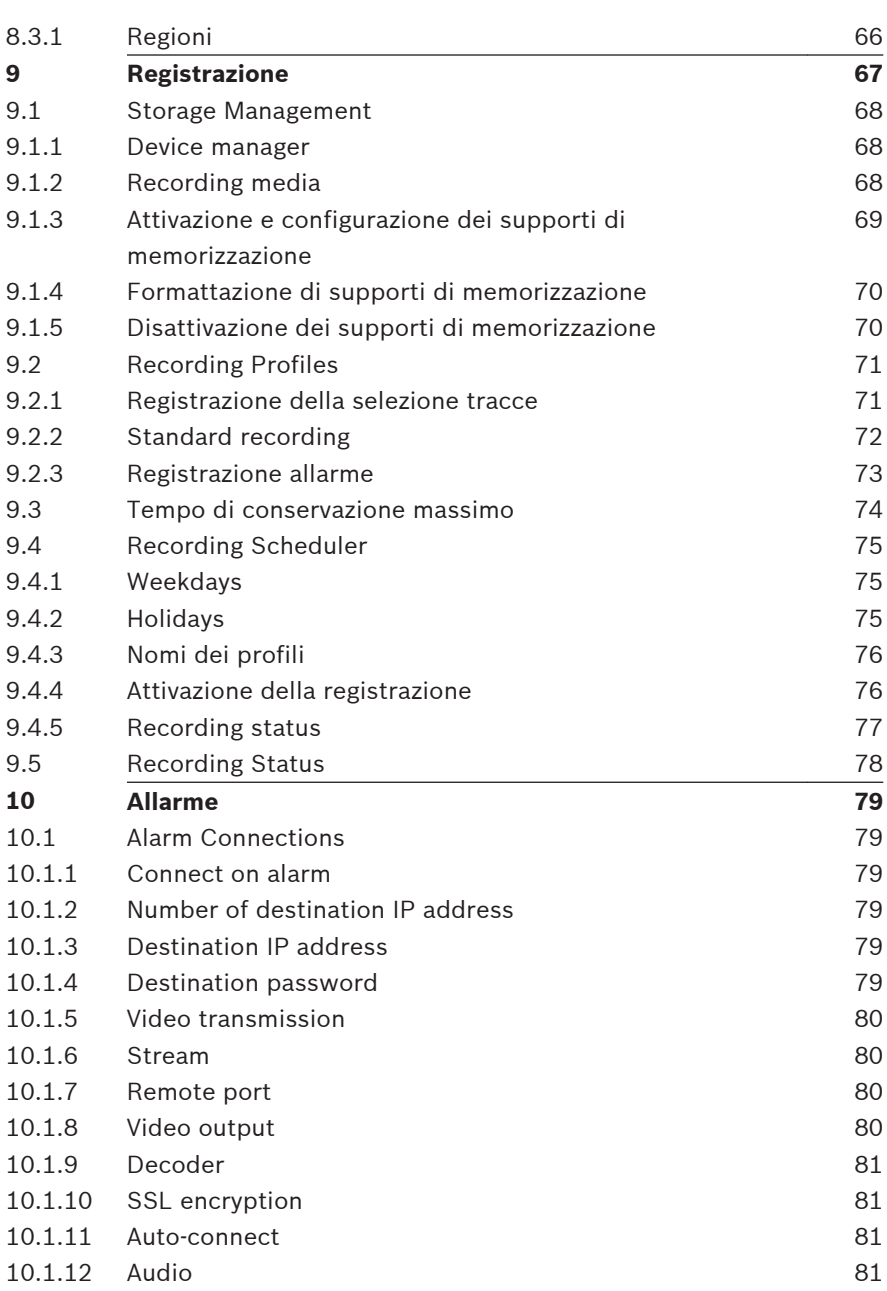

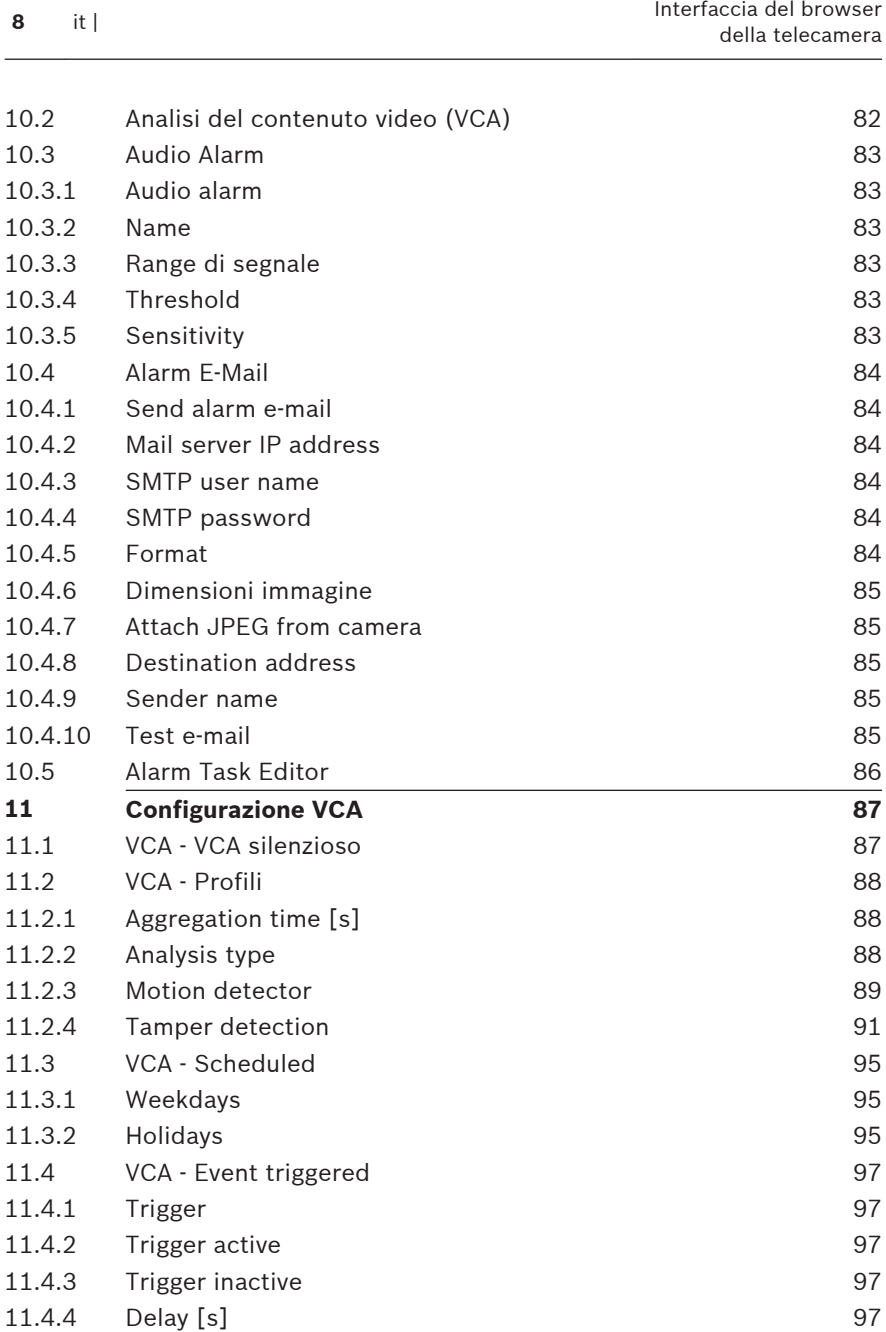

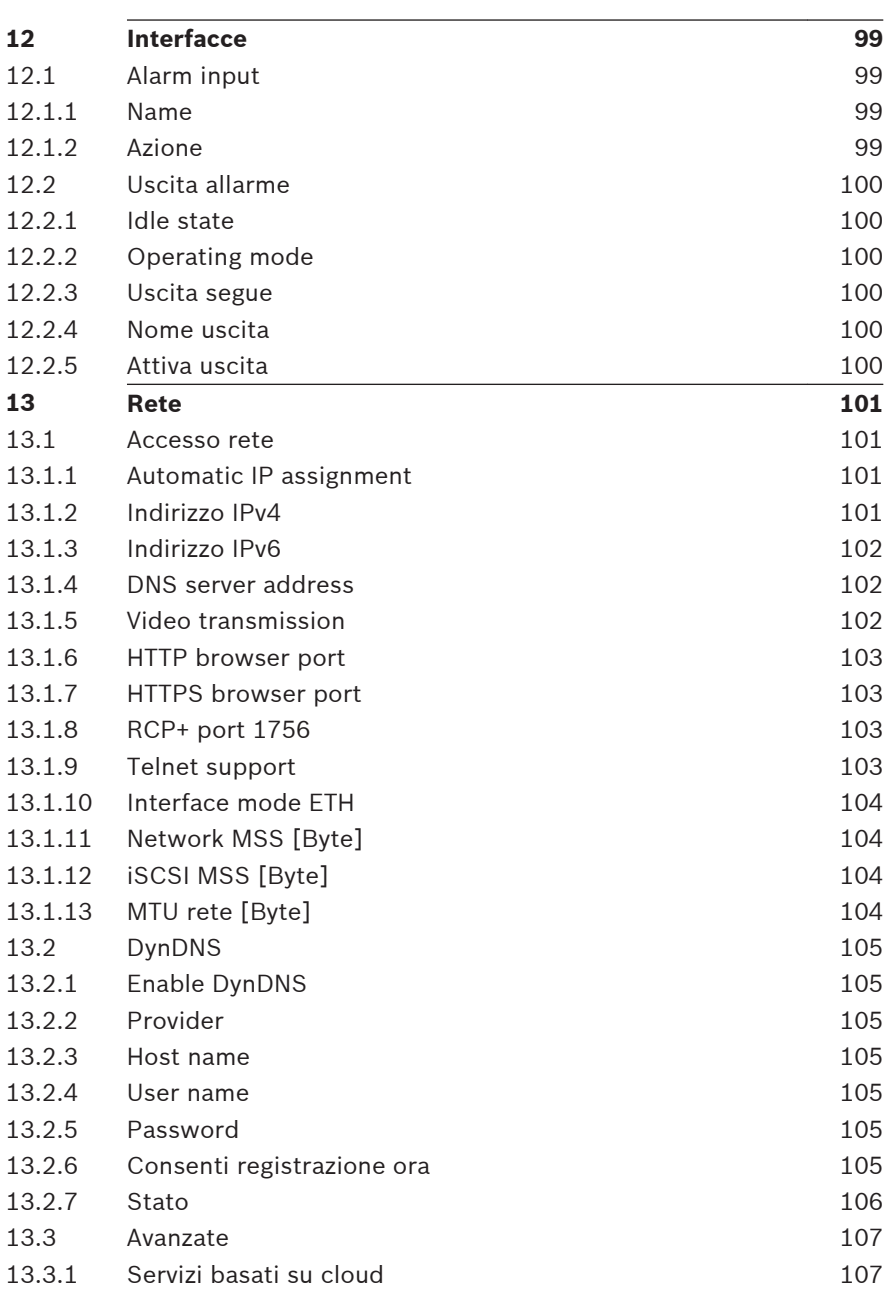

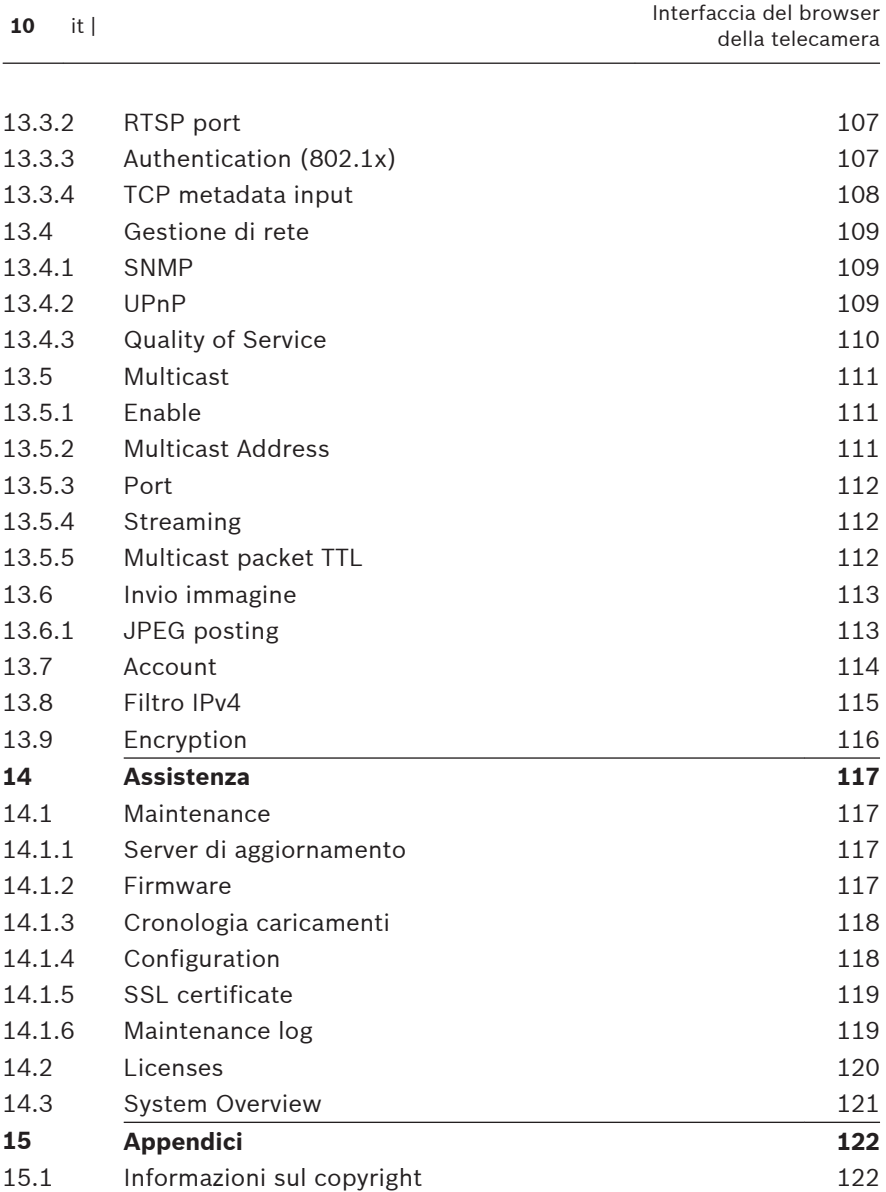

### <span id="page-10-0"></span>**Connessione del browser 1**

Per la ricezione delle immagini in modalità live, il controllo dell'unità e la riproduzione delle sequenze memorizzate, è possibile utilizzare un computer con Microsoft Internet Explorer. La configurazione dell'unità viene eseguita tramite rete utilizzando il browser.

### **Requisiti di sistema 1.1**

- Accesso alla rete (Intranet o Internet)
- Microsoft Internet Explorer versione 9 (32 bit)
- Risoluzione dello schermo di almeno 1024 × 768 pixel
- Profondità di colore a 16 o 32 bit
- JVM installato

È necessario configurare il browser Web in modo da abilitare l'impostazione dei cookie dall'indirizzo IP dell'unità.

In Windows Vista, disattivare la modalità protetta nella scheda **Protezione** in **Opzioni Internet**.

Per riprodurre le immagini video live, è necessario installare sul computer un controllo ActiveX appropriato. Se necessario, installare Bosch Video Client, che è possibile scaricare dal seguente indirizzo:

<http://downloadstore.boschsecurity.com/>

### **Impostazione della connessione 1.2**

L'unità deve disporre di un indirizzo IP valido per funzionare sulla rete e su una subnet mask compatibile. Per impostazione predefinita, il server DHCP è preimpostato su **On**, pertanto DHCP assegna un indirizzo IP. In assenza di un server DHCP, l'indirizzo predefinito è 192.168.0.1

- 1. Avviare il browser Web.
- 2. Inserire l'indirizzo IP dell'unità come URL.
- 3. Durante l'installazione iniziale, confermare qualsiasi domanda sulla sicurezza che appare.

# <span id="page-11-0"></span>**Nota:**

Se non è possibile stabilire la connessione, l'unità potrebbe aver raggiunto il numero massimo di connessioni. A seconda della configurazione di rete e del dispositivo, ogni unità può disporre di un massimo di 50 connessioni con browser Web o 100 connessioni tramite Bosch Video Client o Bosch Video Management System.

#### **Protezione della telecamera tramite password 1.2.1**

Un'unità consente di limitare l'accesso mediante diversi livelli di autorizzazione. Se l'unità è protetta tramite password, viene visualizzato un messaggio che richiede l'immissione della password.

- 1. Immettere il nome utente e la password associata negli appositi campi.
- 2. Fare clic su **OK**. Se la password è corretta, viene visualizzata la pagina desiderata.

### **Rete protetta 1.3**

Se per il controllo dell'accesso di rete (autenticazione basata su 802.1x) si utilizza un server RADIUS, è necessario configurare prima l'unità. Per configurare l'unità, collegarla direttamente ad un computer tramite un cavo di rete e configurare i due parametri, **Identità** e **Password**. Solo in seguito a queste configurazioni è possibile stabilire la comunicazione con l'unità mediante la rete.

### <span id="page-12-0"></span>**Panoramica del sistema 2**

Quando si stabilisce una connessione, viene visualizzata la pagina **LIVE**. Nella barra del titolo dell'applicazione sono visualizzati tre elementi: **LIVE**, **RIPRODUZIONE**, **IMPOSTAZIONI**.

# **Nota:**

Il collegamento **RIPRODUZIONE** è visibile solo se è stato configurato un supporto di memorizzazione per la registrazione. (con la registrazione VRM questa opzione non è attiva).

### **Pagina live 2.1**

La pagina **LIVE** viene utilizzata per visualizzare il flusso video e per controllare l'unità.

### **Riproduzione 2.2**

La pagina **RIPRODUZIONE** viene utilizzata per la riproduzione delle sequenze registrate.

### **Impostazioni 2.3**

La pagina **IMPOSTAZIONI** viene utilizzata per configurare l'unità e l'interfaccia dell'applicazione.

### <span id="page-13-0"></span>**Funzionamento tramite browser 3**

### **Pagina live 3.1**

Una volta stabilita la connessione, viene visualizzata la Pagina **PAGINA INIZIALE**. L'immagine del video in modalità live viene visualizzata sul lato destro della finestra del browser. A seconda della configurazione, sull'immagine video possono essere presenti diverse sovrimpressioni di testo.

È possibile che vengano visualizzate altre informazioni accanto all'immagine video in modalità live. Gli elementi visualizzati dipendono dalle impostazioni presenti nella PAGINA **Funzioni PAGINA INIZIALE**.

#### **Selezione dell'immagine 3.1.1**

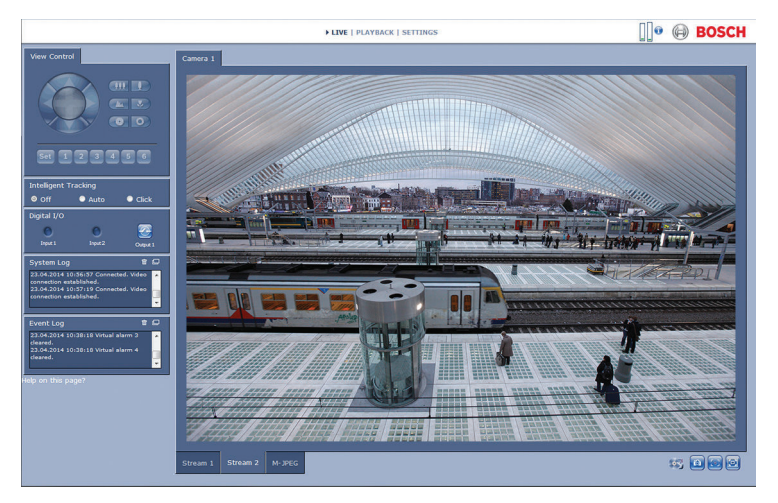

# **Figura 3.1: Pagina live**

Fare clic su una scheda sotto l'immagine video per visualizzare uno stream immagine della telecamera.

#### <span id="page-14-0"></span>**View Control ROI 3.1.2**

Quando lo stream dell'encoder **Stream 2** è impostato per Region Of Interest (ROI), viene attivato un tipo specifico di centrale di **Controllo vista** per il controllo elettronico delle funzioni pan/ tilt/zoom (E-PTZ).

Per ulteriori informazioni sulla configurazione dello **Stream 2**, vedere Encoder Streams. Quando è disponibile il doppio ROI, aprire la telecamera in una seconda finestra del browser ed impostare il ROI sullo **Stream 2**.

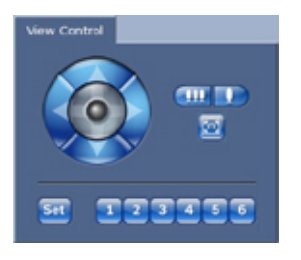

# **Zoom**

Per eseguire lo zoom avanti su una regione dell'immagine dello stream 2:

1. Tenere premuto **per eseguire lo zoom avanti oppure** 

tenere premuto **per eseguire lo zoom indietro.** 

2. Fare clic su per visualizzare l'immagine completa.

# **Selezione di un'area**

Per selezionare una particolare regione dell'immagine:

- 1. Tenere premute le frecce per spostarsi verso l'alto e verso il basso e da un lato all'altro dell'immagine.
- 2. Tenere premuta l'area centrale per spostarsi in tutte le direzioni.

# **Regolazione delle posizioni**

Per memorizzare la visualizzazione corrente:

1. Selezionare una regione di interesse.

- <span id="page-15-0"></span>2. Fare clic su **Imposta**.
- 3. Fare clic su un numero.

Per visualizzare una regione di interesse preimpostata, fare clic su uno dei pulsanti numerati da uno a sei.

#### **Digital I/O 3.1.3**

A seconda della configurazione dell'unità, l'ingresso allarme e l'uscita vengono visualizzati accanto all'immagine.

Il simbolo di allarme ha scopo informativo ed indica lo stato di un ingresso allarme:

- Attivo  $1 =$  simbolo illuminato
- Attivo  $0 = \sinh(1)$  non illuminato.

L'uscita allarme della telecamera consente di azionare un dispositivo esterno (ad esempio, una luce o un apriporta).

Per azionarlo, fare clic sul simbolo del relè.

Il simbolo è rosso quando l'uscita è attivata.

#### **System Log / Event Log 3.1.4**

Il campo **Registro di sistema** contiene informazioni sullo stato operativo della telecamera e della connessione. Eventi come l'attivazione o la fine degli allarmi vengono visualizzati nel campo **Registro eventi**.

1. Per visualizzare, filtrare e salvare questi messaggi su un file,

fare clic su  $\Box$  nell'angolo superiore destro.

2. Per cancellare il registro, fare clic su 面 nell'angolo superiore destro del campo appropriato.

#### **Stato di registrazione 3.1.5**

Durante una registrazione automatica l'icona del disco rigido presente sotto l'immagine della telecamera sulla pagina **LIVE** cambia.

L'icona si illumina e mostra un'immagine in movimento indica la registrazione in corso. Se non è in corso alcuna registrazione, viene visualizzata un'icona statica.

#### <span id="page-16-0"></span>**Salvataggio delle istantanee 3.1.6**

È possibile salvare in formato JPEG sul disco rigido del computer singole immagini dalla sequenza video in corso di visualizzazione.

 $\blacktriangleright$  Fare clic sull'icona della telecamera per salvare un'immagine singola. La posizione di memorizzazione varia in base alla

configurazione della telecamera.

#### **Registrazione di sequenze video 3.1.7**

È possibile salvare sul disco rigido del computer sezioni della sequenza video in corso di visualizzazione sulla pagina **LIVE**. Le sequenze vengono registrate alla risoluzione specificata nella configurazione dell'encoder. La posizione di memorizzazione varia in base alla configurazione della telecamera.

- 1. Fare clic sull'icona di registrazione **per registrare** sequenze video.
	- Il salvataggio inizia immediatamente. Il punto rosso sull'icona indica che è in corso una registrazione.
- 2. Fare nuovamente clic sull'icona di registrazione per interrompere la registrazione.

Riprodurre le sequenze video salvate utilizzando il lettore fornito da Bosch Security Systems.

#### **Visualizzazione a schermo intero 3.1.8**

Fare clic sull'icona dello schermo intero **per visualizzare lo** stream selezionato in modalità schermo intero; premere un pulsante qualsiasi della tastiera per tornare alla finestra di visualizzazione normale.

#### <span id="page-17-0"></span>**Comunicazione audio 3.1.9**

È possibile inviare e ricevere l'audio tramite la pagina **LIVE** se l'unità ed il computer supportano l'audio.

- 1. Tenere premuto il tasto F12 sulla tastiera per inviare un segnale audio all'unità.
- 2. Rilasciare il tasto per interrompere l'invio dell'audio. Tutti gli utenti collegati ricevono i segnali audio inviati dall'unità, ma solo l'utente che per primo ha premuto il tasto F12 può inviare segnali audio; gli altri devono attendere che il primo utente rilasci il tasto.

#### **Stato di memoria, CPU e rete 3.1.10**

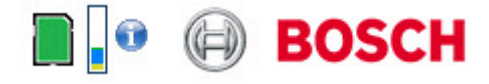

Quando si accede all'unità mediante un browser, le icone relative allo stato della memoria locale, del processore e della rete vengono visualizzate nella parte superiore destra della finestra accanto al logo Bosch.

Quando è disponibile una scheda di memorizzazione locale, l'icona della scheda di memoria cambia colore (verde, arancio o rosso) per indicare che vi è attività di memorizzazione locale. Se si passa con il mouse sopra questa icona viene visualizzata l'attività di memorizzazione sotto forma di percentuale.

Passando con il mouse sull'icona centrale viene visualizzato il carico CPU.

Passando con il mouse sull'icona a destra viene visualizzato il carico di rete.

Queste informazioni consentono di risolvere i problemi o di eseguire una regolazione accurata dell'unità. Ad esempio:

- se l'attività di memorizzazione è troppo elevata, modificare il profilo di registrazione.
- se il carico CPU è troppo elevato, modificare le impostazioni IVA,

– se il carico di rete è troppo elevato, modificare il profilo dell'encoder per ridurre il bitrate.

#### <span id="page-19-0"></span>**Icone di stato 3.1.11**

Varie sovrimpressioni nell'immagine video forniscono importanti informazioni sullo stato. Le sovraimpressioni forniscono le seguenti informazioni:

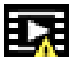

# **Errore di decodifica**

Il fotogramma potrebbe presentare artefatti dovuti ad errori di decodifica.

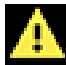

# **Contrassegno di allarme**

Indica che è stato emesso un allarme.

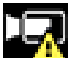

# **Errore di comunicazione**

Questa icona indica un errore di comunicazione, ad esempio un errore di connessione al supporto di memorizzazione, una violazione del protocollo o un timeout.

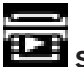

# **Spazio vuoto**

Indica uno spazio vuoto nel video registrato.

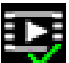

# **Filigrana valida**

La filigrana impostata sull'elemento multimediale è valida. Il colore del segno di spunta varia a seconda del metodo di autenticazione video selezionato.

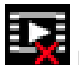

# **Filigrana non valida**

Indica che la filigrana non è valida.

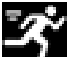

# **Allarme movimento**

Indica che è stato emesso un allarme movimento.

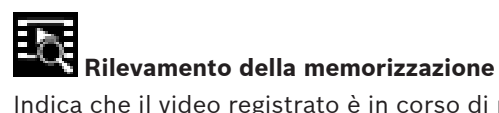

Indica che il video registrato è in corso di recupero.

### <span id="page-21-0"></span>**Riproduzione 3.2**

Fare clic su **RIPRODUZIONE** nella barra del titolo dell'applicazione per visualizzare, cercare o esportare le registrazioni. Questo collegamento è visibile solo se per la registrazione è stata configurata una scheda iSCSI o di memoria diretta. (con la registrazione VRM questa opzione non è attiva).

Un pannello comprimibile nella parte sinistra del display contiene quattro schede:

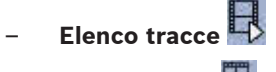

- **Esportazione**
- **Ricerca**
- **Risultati di ricerca**

Selezionare il numero di registrazione da visualizzare nel menu a discesa **Registrazione** nella parte superiore della finestra.

#### **Selezione delle registrazioni per la riproduzione 3.2.1**

Per visualizzare tutte le sequenze salvate:

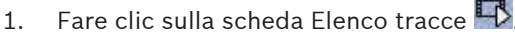

- 2. Viene visualizzato un elenco di tracce con un numero assegnato. Per ciascuna traccia vengono mostrate le seguenti informazioni: ora di inizio, ora di arresto, durata della registrazione, numero di allarmi e tipo di registrazione.
- 3. Nella parte inferiore della finestra, selezionare il numero massimo di tracce da visualizzare nell'elenco.
- 4. Utilizzare i pulsanti freccia nella parte inferiore per scorrere l'elenco.
- 5. Per visualizzare le tracce a partire da un momento specifico, immettere il codice temporale e fare clic su **Visualizza tracce**.

<span id="page-22-0"></span>6. Fare clic su una traccia. Viene avviata la riproduzione della traccia selezionata.

#### **Esportazione delle tracce 3.2.2**

- 1. Selezionare una traccia nell'elenco delle tracce.
- 2. Fare clic sulla scheda Esportazione
- 3. L'ora di inizio e quella di arresto sono inserite per la traccia selezionata. Se necessario, modificare i valori.
- 4. Selezionare una destinazione.
- 5. Selezionare la velocità originale o una velocità ridotta.
- 6. Fare clic sull'icona di salvataggio .

# **Nota:**

L'indirizzo del server di destinazione è impostato sulla pagina **Rete** / **Account**.

#### **Ricerca di tracce 3.2.3**

- 1. Fare clic sulla scheda Ricerca .
- 2. Fare clic su una delle opzioni di **Modalità di ricerca** per definire i parametri di ricerca.
- 3. Per limitare la ricerca ad un intervallo di tempo specifico, immettere gli orari di inizio e di arresto.
- 4. Fare clic su **Avvia ricerca**.
- 5. I risultati vengono visualizzati nella scheda dei risultati di ricerca  $\blacksquare$
- 6. Fare clic su un risultato per riprodurlo.
- 7. Fare nuovamente clic sulla scheda Ricerca  $\mathbb{Z}$  per definire una nuova ricerca.

#### **Controllo della riproduzione 3.2.4**

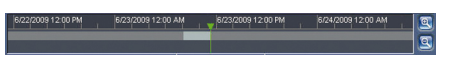

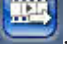

La barra temporale sotto all'immagine video consente di orientarsi rapidamente. L'intervallo di tempo associato alla sequenza viene visualizzato nella barra in grigio. Una freccia verde sopra la barra indica la posizione dell'immagine attualmente riprodotta nella sequenza.

La barra temporale offre varie opzioni per la navigazione in una o più sequenze.

- Modificare l'intervallo di tempo visualizzato facendo clic sulle icone più e meno. L'intervallo visualizzato può variare da due mesi a pochi secondi.
- Se necessario, fare clic sulla barra nel punto temporale in cui deve iniziare la riproduzione.
- Le barre rosse indicano i punti temporali in cui sono stati attivati gli allarmi.

Per visualizzare l'immagine live attuale, fare clic su **Ora**.

# **Controlli**

Controllare la riproduzione tramite i pulsanti sotto all'immagine video.

Utilizzare la manopola di avanzamento

per scorrere rapidamente le

sequenze. Il codice temporale viene visualizzato al di sopra della manopola.

I pulsanti hanno le seguenti funzioni:

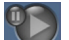

Avviare/mettere in pausa la riproduzione

Selezionare la velocità di riproduzione mediante il regolatore di velocità: = 100%

**KG** Passare all'inizio della sequenza attiva o alla sequenza precedente

**Passare all'inizio della sequenza video successiva nell'elenco** 

# **Segnalibri**

È possibile impostare gli indicatori in una sequenza e passare direttamente a questi. I segnalibri sono indicati da piccole frecce gialle sopra l'intervallo temporale. Utilizzare i segnalibri nel modo seguente:

**E** Passare al segnalibro precedente

 $\blacksquare$  Impostare il segnalibro

 $\boxed{\text{P}}$  Passare al segnalibro successivo

I segnalibri sono validi solo nella pagina **Registrazioni**; non vengono salvati nelle sequenze. Tutti i segnalibri vengono eliminati quando si esce dalla pagina.

### <span id="page-25-0"></span>**Modalità Base 4**

### **Accesso al dispositivo 4.1**

#### **Nome 4.1.1**

Assegnare un nome univoco per facilitare l'identificazione. Tale nome semplifica la gestione di dispositivi multipli nei sistemi di grandi dimensioni.

Il nome viene utilizzato per l'identificazione remota, ad esempio in caso di allarme. Scegliere un nome che renda quanto più semplice possibile l'identificazione della posizione senza generare ambiguità.

#### **Password 4.1.2**

Una password impedisce accessi non autorizzati al dispositivo. Sono possibili diversi livelli di autorizzazione per limitare l'accesso.

Un'adeguata protezione tramite password è garantita solo se anche tutti i livelli di autorizzazione più elevati sono protetti tramite password. Pertanto, per l'assegnazione delle password è necessario iniziare sempre dal livello di autorizzazione più alto. È possibile definire e modificare una password per ciascun livello autorizzazione se è stato effettuato l'accesso come service o se l'unità non è protetta tramite password. Inserire qui la password per il livello di autorizzazione appropriato. La lunghezza massima della password è 19 caratteri e non sono consentiti caratteri speciali. Il dispositivo dispone di tre livelli di autorizzazione: service, user e live.

– service è il livello di autorizzazione più alto. Immettendo la password è possibile accedere a tutte le funzioni e modificare tutte le impostazioni di configurazione.

- <span id="page-26-0"></span>– user è livello di autorizzazione intermedio. A questo livello, è possibile, ad esempio, azionare il dispositivo, riprodurre registrazioni e controllare la telecamera ma non è possibile modificare la configurazione.
- live è livello di autorizzazione più basso. A questo livello, è possibile solo visualizzare l'immagine video live e passare da una visualizzazione di immagini live all'altra.

Definire e modificare password diverse per ciascun livello. Immettere la password per il livello selezionato (massimo 19 caratteri, senza caratteri speciali).

Immettere nuovamente la password per verificare che non vi siano errori di digitazione.

### **Data/ora 4.2**

In presenza di più dispositivi operanti nel sistema o nella rete, è importante che i relativi orologi interni siano sincronizzati. Ad esempio, è possibile identificare e valutare correttamente le registrazioni simultanee solo quando tutti i dispositivi sono in funzione alla stessa ora. Vengono visualizzati data, ora e fuso orario del dispositivo.

4 Fare clic su **Sincr. PC** per applicare l'ora di sistema del computer al dispositivo.

# **Nota:**

Accertarsi che la data e l'ora siano corrette per la registrazione. Se la data e l'ora vengono impostate in modo errato, la registrazione potrebbe non essere eseguita correttamente.

L'unità può ricevere il segnale orario da un server di riferimento orario mediante i relativi protocolli ed utilizzarlo per impostare l'orologio interno. Il dispositivo richiama il segnale orario automaticamente una volta ogni minuto.

Immettere l'indirizzo IP di un server di riferimento orario.

<span id="page-27-0"></span>Selezionare il protocollo supportato dal server di riferimento orario selezionato. Si consiglia di selezionare il protocollo **Server SNTP**, poiché garantisce maggiore precisione ed è obbligatorio per alcune applicazioni e successive estensioni delle funzioni.

Selezionare **Server di riferimento orario** se il server utilizza il protocollo RFC 868.

### **Rete 4.3**

Utilizzare le impostazioni contenute in queste pagine per integrare il dispositivo in una rete. Alcune modifiche diventano effettive solo dopo il riavvio. In questo caso **Imposta** si trasforma in **Imposta e riavvia**.

- 1. Effettuare le modifiche desiderate.
- 2. Fare clic su **Imposta e riavvia**.

Il dispositivo viene riavviato e vengono attivate le impostazioni modificate.

Se nella rete viene impiegato un server DHCP per l'assegnazione dinamica degli indirizzi IP, selezionare **On** per accettare automaticamente l'indirizzo IP assegnato da DHCP. Per certe applicazioni, il server DHCP deve supportare l'assegnazione fissa tra indirizzo IP ed indirizzo MAC e deve essere configurato correttamente in modo che, dopo aver assegnato un indirizzo IP, questo venga mantenuto ad ogni riavvio del sistema.

# **Indirizzo IP**

Immettere l'indirizzo IP desiderato per la telecamera. L'indirizzo IP deve essere valido per la rete.

# **Subnet mask**

Immettere la subnet mask adeguata per l'indirizzo IP impostato.

# **Indirizzo gateway**

Per consentire al dispositivo di stabilire una connessione con una postazione remota in un'altra subnet, inserire qui l'indirizzo IP del gateway. Altrimenti, questo campo può essere lasciato vuoto (0.0.0.0).

### <span id="page-28-0"></span>**Encoder 4.4**

Selezionare un profilo per la codifica del segnale video sullo stream 1 (questa non è una selezione del profilo di registrazione).

Sono disponibili profili pre-programmati, ciascuno dei quali assegna la priorità a diversi parametri e devono essere selezionati in base all'ambiente operativo.

Quando si seleziona un profilo, vengono visualizzate informazioni dettagliate su di esso.

### <span id="page-29-0"></span>**Audio 4.5**

Impostare l'audio della telecamera su **On** o **Off**. Utilizzare il cursore per regolare il livello del segnale audio applicabile.

### **Registrazione 4.6**

Registrare le immagini della telecamera su un supporto di memorizzazione. Per le immagini che, per la loro importanza, devono essere conservate per lungo tempo, è necessario utilizzare VRM o un sistema iSCSI di dimensioni appropriate.

# **Supporto memorizzazione**

- 1. Selezionare dall'elenco il supporto di memorizzazione richiesto.
- 2. Fare clic su **Avvia** per avviare la registrazione o su **Interrompi** per terminarla.

### **Panoramica del sistema 4.7**

Questa pagina fornisce informazioni generali sul sistema hardware e firmware, inclusi i numeri di versione. Non è possibile effettuare modifiche in questa pagina; tuttavia è possibile copiare le informazioni presenti per utilizzarle per la risoluzione di problemi.

### <span id="page-30-0"></span>**Impostazioni generali 5**

### **Identificazione 5.1**

#### **Assegnazione del nome 5.1.1**

Assegnare un nome univoco per facilitare l'identificazione. Tale nome semplifica la gestione di dispositivi multipli nei sistemi di grandi dimensioni.

Il nome viene utilizzato per l'identificazione remota, ad esempio in caso di allarme. Scegliere un nome che renda quanto più semplice possibile l'identificazione della posizione senza generare ambiguità.

È possibile utilizzare righe aggiuntive per l'immissione di caratteri kanji.

- 1. Fare clic sul segno + per aggiungere una nuova riga
- 2. Fare clic sull'icona accanto alla nuova riga. Viene visualizzata una finestra con la mappa caratteri.
- 3. Fare clic sul carattere richiesto. Il carattere viene inserito nel campo **Risultato**.
- 4. Nella mappa dei caratteri, fare clic sulle icone << e >> per spostarsi tra le diverse pagine della tabella o selezionare una pagina nel campo elenco.
- 5. Fare clic sull'icona < a destra del campo **Risultato** per eliminare l'ultimo carattere o fare clic sull'icona X per eliminare tutti i caratteri.
- 6. Fare clic sul pulsante **OK** per applicare i caratteri selezionati alla nuova riga del nome. La finestra viene chiusa.

#### **ID 5.1.2**

È opportuno assegnare un identificatore univoco a ciascun dispositivo, immettendolo qui come ulteriore mezzo di identificazione.

#### <span id="page-31-0"></span>**Initiator extension iSCSI 5.1.3**

Aggiungere del testo al nome di un iniziatore per facilitarne l'identificazione nei sistemi iSCSI di grandi dimensioni. Questo testo viene aggiunto al nome iniziatore, separato da un punto. È possibile visualizzare tale nome nella pagina System Overview (Panoramica del sistema).

### <span id="page-32-0"></span>**Password 5.2**

Una password impedisce accessi non autorizzati al dispositivo. Sono possibili diversi livelli di autorizzazione per limitare l'accesso.

Un'adeguata protezione tramite password è garantita solo se anche tutti i livelli di autorizzazione più elevati sono protetti tramite password. Pertanto, per l'assegnazione delle password è necessario iniziare sempre dal livello di autorizzazione più alto. È possibile definire e modificare una password per ciascun livello autorizzazione se è stato effettuato l'accesso come service o se l'unità non è protetta tramite password. Inserire qui la password per il livello di autorizzazione appropriato. La lunghezza massima della password è 19 caratteri e non sono consentiti caratteri speciali. Il dispositivo dispone di tre livelli di autorizzazione: service, user e live.

- service è il livello di autorizzazione più alto. Immettendo la password è possibile accedere a tutte le funzioni e modificare tutte le impostazioni di configurazione.
- user è livello di autorizzazione intermedio. A questo livello, è possibile, ad esempio, azionare il dispositivo, riprodurre registrazioni e controllare la telecamera ma non è possibile modificare la configurazione.
- live è livello di autorizzazione più basso. A questo livello, è possibile solo visualizzare l'immagine video live e passare da una visualizzazione di immagini live all'altra.

#### **Inserisci password 5.2.1**

Definire e modificare password diverse per ciascun livello. Immettere la password per il livello selezionato (massimo 19 caratteri, senza caratteri speciali).

#### **Confirm password 5.2.2**

Immettere nuovamente la password per verificare che non vi siano errori di digitazione.

### <span id="page-33-0"></span>**Date/Time 5.3**

#### **Date format 5.3.1**

Selezionare il formato data desiderato.

#### **Device date / Device time 5.3.2**

In presenza di più dispositivi operanti nel sistema o nella rete, è importante che i relativi orologi interni siano sincronizzati. Ad esempio, è possibile identificare e valutare correttamente le registrazioni simultanee solo quando tutti i dispositivi sono in funzione alla stessa ora.

- 1. Immettere la data corrente. Poiché l'orario del dispositivo è controllato dall'orologio interno, non è necessario specificare il giorno della settimana, in quanto viene aggiunto automaticamente.
- 2. Immettere l'ora corrente o fare clic su **Sincr. PC** per applicare l'ora di sistema del computer al dispositivo.

## **Nota:**

Accertarsi che la data e l'ora siano corrette per la registrazione. Se la data e l'ora vengono impostate in modo errato, la registrazione potrebbe non essere eseguita correttamente.

#### **Device time zone 5.3.3**

Selezionare il fuso orario in cui si trova il sistema.

#### **Daylight saving time 5.3.4**

L'orologio interno può passare automaticamente dall'ora solare a quella legale e viceversa. L'unità contiene già i dati relativi al passaggio all'ora legale per molti anni. Se data, ora e fuso orario sono correttamente configurati, viene creata automaticamente una tabella dell'ora legale.

<span id="page-34-0"></span>Se si decide di creare un'ora legale alternativa modificando la tabella, tenere presente che i valori si presentano collegati a coppie (data di inizio e di fine dell'ora legale).

Innanzitutto, verificare l'impostazione relativa al fuso orario. Se non è corretta, selezionare il fuso orario appropriato e fare clic su **Imposta**.

- 1. Fare clic su **Dettagli** per modificare la tabella dell'ora legale.
- 2. Selezionare la regione o la città più vicina all'ubicazione del sistema dalla casella di riepilogo sotto la tabella.
- 3. Fare clic su **Genera** per compilare la tabella con i valori predefiniti dell'unità.
- 4. Fare clic su una delle voci della tabella per modificarla. La voce viene evidenziata.
- 5. Fare clic su **Elimina** per rimuovere la voce dalla tabella.
- 6. Selezionare altri valori dalle caselle di riepilogo sotto la tabella per modificare la voce selezionata. Le modifiche vengono applicate immediatamente.
- 7. Se sono presenti righe vuote nella parte inferiore della tabella, ad esempio in seguito ad un'eliminazione, è possibile aggiungere nuovi dati contrassegnando la riga e selezionando un valore dalle caselle di riepilogo.
- 8. Al termine dell'operazione, fare clic su **OK** per salvare ed attivare la tabella.

#### **Time server IP address 5.3.5**

L'unità può ricevere il segnale orario da un server di riferimento orario mediante i relativi protocolli ed utilizzarlo per impostare l'orologio interno. Il dispositivo richiama il segnale orario automaticamente una volta ogni minuto.

Immettere l'indirizzo IP di un server di riferimento orario.

#### <span id="page-35-0"></span>**Time server type 5.3.6**

Selezionare il protocollo supportato dal server di riferimento orario selezionato. Si consiglia di selezionare il protocollo **Server SNTP**, poiché garantisce maggiore precisione ed è obbligatorio per alcune applicazioni e successive estensioni delle funzioni.

Selezionare **Server di riferimento orario** se il server utilizza il protocollo RFC 868.
# **Display Stamping 5.4**

Varie sovrimpressioni o indicazioni nell'immagine video forniscono importanti informazioni supplementari. È possibile attivare singolarmente queste sovrimpressioni e disporle sull'immagine in maniera chiara.

#### **Camera name stamping 5.4.1**

Selezionare la posizione della sovrimpressione del nome della telecamera nella casella di riepilogo. L'indicazione può essere visualizzata nella posizione scelta selezionando l'opzione **Superiore**, **Inferiore** o **Personalizzata** oppure è possibile selezionare **Off** per non visualizzare alcuna informazione in sovrimpressione.

Se viene selezionata l'opzione **Personalizzata**, inserire i valori nei campi posizione X e Y.

### **Time stamping 5.4.2**

Selezionare la posizione della sovrimpressione di data ed ora nella casella di riepilogo. L'indicazione può essere visualizzata nella posizione scelta selezionando l'opzione **Superiore**, **Inferiore** o **Personalizzata** oppure è possibile selezionare **Off** per non visualizzare alcuna informazione in sovrimpressione. Se viene selezionata l'opzione **Personalizzata**, inserire i valori nei campi posizione X e Y.

### **Display milliseconds 5.4.3**

Se necessario, visualizzare i millesimi di secondo per **Indicatore ora**. Questa informazione può essere utile per le immagini video registrate; tuttavia, aumenta il tempo di elaborazione del processore. Selezionare **Off** se non occorre visualizzare i millesimi di secondo.

### **Alarm mode stamping 5.4.4**

Selezionare **On** nella casella di riepilogo per visualizzare un messaggio di testo in caso di allarme. L'indicazione può essere visualizzata in una posizione a scelta mediante l'opzione **Personalizzata** oppure è possibile selezionare **Off** per non visualizzare alcuna informazione in sovrimpressione. Se viene selezionata l'opzione **Personalizzata**, inserire i valori nei campi posizione X e Y.

#### **Alarm message 5.4.5**

Immettere il messaggio da visualizzare in caso di allarme. La lunghezza massima del testo è di 31 caratteri.

#### **Indicatore trasparente 5.4.6**

Selezionare questa casella per rendere trasparente l'indicatore sull'immagine.

### **Autenticazione video 5.4.7**

Selezionare un metodo per la verifica dell'integrità del video nella casella di riepilogo **Video authentication** (Autenticazione video).

Se si seleziona **Filigrana** (Filigrana), tutte le immagini vengono contrassegnate con un'icona. L'icona indica se la sequenza (live o salvata) è stata manipolata.

Se si desidera aggiungere una firma digitale alle immagini video trasmesse per assicurarne l'integrità, selezionare uno degli algoritmi di crittografia per questa firma.

Immettere l'intervallo (in secondi) tra gli inserimenti della firma digitale.

# **GB/T 28181 5.5**

Questa pagina consente di impostare i parametri per la conformità allo standard nazionale GB/T 28181 relativo ai sistemi di rete per il monitoraggio video di sicurezza per il controllo, la commutazione ed il trasferimento delle informazioni.

# **Interfaccia Web 6**

# **Appearance 6.1**

È possibile adattare l'aspetto dell'interfaccia Web e modificare la lingua del sito Web in base alle proprie esigenze.

È consentito l'uso di immagini GIF o JPEG per sostituire il logo dell'azienda e del dispositivo. L'immagine può essere salvata su un server Web (ad esempio, http://www.myhostname.com/ images/logo.gif).

Per la visualizzazione dell'immagine, accertarsi che sia sempre disponibile una connessione ad Internet. I file immagine non vengono memorizzati nell'unità.

Per ripristinare le immagini originali, eliminare le voci nei campi **Logo azienda** e **Logo dispositivo**.

### **Website language 6.1.1**

Selezionare qui la lingua dell'interfaccia utente.

### **Company logo 6.1.2**

Per sostituire il logo dell'azienda nella parte in alto a destra della finestra, immettere in questo campo il percorso di un'immagine idonea. L'immagine deve essere salvata su un server Web.

## **Device logo 6.1.3**

Per sostituire il nome del dispositivo nella parte in alto a sinistra della finestra, immettere in questo campo il percorso di un'immagine idonea. L'immagine deve essere salvata su un server Web.

### **Visualizza metadati VCA 6.1.4**

Quando la funzione di analisi video è attivata, le informazioni aggiuntive della funzione di analisi del contenuto video (VCA) vengono visualizzate nell'immagine video in modalità live. Con il tipo di analisi MOTION+, ad esempio, i campi sensore in cui è registrato il movimento verranno contrassegnati con dei rettangoli.

### **Visualizza traiettorie VCA 6.1.5**

Le traiettorie (linee di movimento degli oggetti) generate dall'analisi del contenuto video vengono visualizzate nell'immagine video live se il tipo di analisi corrispondente è attivato.

#### **Visualizza icone sovrapposizione 6.1.6**

Una volta selezionate, le varie icone di stato vengono visualizzate in sovraimpressione sulle immagini video.

### **Seleziona video player 6.1.7**

Consente di selezionare il tipo di lettore da utilizzare per la visualizzazione in modalità live.

### **Dimensioni, intervallo e qualità JPEG 6.1.8**

Selezionare le dimensioni, aggiornare l'intervallo e la qualità dell'immagine M-JPEG visualizzata nella Pagina iniziale. Il valore più alto per la qualità è **1**. Quando per le dimensioni è selezionato **Migliore possibile**, l'unità stabilisce la qualità in base alla capacità di rete.

# **Funzioni LIVE 6.2**

È possibile adattare le funzioni della pagina **LIVE** alle proprie esigenze. Scegliere tra un'ampia gamma di opzioni diverse per la visualizzazione di informazioni e controlli.

- 1. Selezionare le caselle di controllo relative alle informazioni da visualizzare nella pagina **LIVE**. Gli elementi selezionati sono contrassegnati da un segno di spunta.
- 2. Verificare se vengono visualizzati gli elementi desiderati.

## **Transmit audio 6.2.1**

Quando questa opzione è selezionata, l'audio proveniente dalla telecamera (se impostato su **On** nella pagina **Audio**) viene inviato al computer. Questa impostazione si applica solo al computer su cui viene effettuata la selezione. La trasmissione dei dati audio richiede ulteriore banda di rete.

## **Lease time [s] 6.2.2**

La durata del lease in secondi determina il tempo trascorso il quale un utente diverso è autorizzato a controllare la telecamera quando non vengono più ricevuti ulteriori segnali di comando dall'utente corrente. Trascorso tale intervallo, la telecamera è automaticamente disponibile per un altro utente.

### **Show alarm inputs 6.2.3**

Gli ingressi allarme vengono visualizzati accanto all'immagine video, sotto forma di icone con i relativi nomi assegnati. Se un allarme è attivo, l'icona corrispondente cambia colore.

### **Visualizza uscite allarme 6.2.4**

Le uscite allarme vengono visualizzate accanto all'immagine video come icone con i relativi nomi assegnati. Se un'uscita viene accesa o spenta, l'icona corrispondente cambia colore.

### **Show event log 6.2.5**

I messaggi di evento vengono visualizzati con la data e l'ora in un campo accanto all'immagine video.

### **Show system log 6.2.6**

I messaggi di sistema vengono visualizzati con la data e l'ora in un campo accanto all'immagine video e forniscono informazioni sull'avvio e la chiusura delle connessioni e altri messaggi a livello di sistema.

### **Allow snapshots 6.2.7**

Consente di selezionare il tipo di lettore da utilizzare per la visualizzazione in modalità live.

### **Allow local recording 6.2.8**

Specificare se l'icona per il salvataggio di sequenze video localmente deve essere visualizzata sotto l'immagine live. È possibile salvare le sequenze video solo sul disco rigido locale, se questa icona è visibile.

#### **Stream solo fotogrammi di tipo I 6.2.9**

Selezionare per visualizzare una scheda aggiuntiva sulla pagina **LIVE** in cui è possibile visualizzare solo fotogrammi di tipo I. Verificare che la qualità dei fotogrammi di tipo I sia impostata su **Automatico**, altrimenti non verranno eseguiti gli aggiornamenti.

### **Mostra Intelligent Tracking 6.2.10**

Selezionare questa opzione per visualizzare o nascondere la centrale Intelligent Tracker sulla pagina live.

### **Path for JPEG and video files 6.2.11**

Immettere la posizione di memorizzazione per le singole immagini e sequenze video salvate dalla pagina **LIVE**. Se necessario, fare clic su **Sfoglia...** per individuare una cartella adatta.

# **Logging 6.3**

### **Save event log 6.3.1**

Selezionare questa opzione per salvare i messaggi di evento in un file di testo sul computer locale. Questo file può essere visualizzato, modificato e stampato con qualsiasi editor di testo o con il software Office standard.

# **File per registro eventi**

Immettere il percorso per il salvataggio del registro eventi. Se necessario, fare clic su **Sfoglia...** per individuare una cartella adatta.

### **Save system log 6.3.2**

Selezionare questa opzione per salvare i messaggi di sistema in un file di testo sul computer locale. Questo file può essere visualizzato, modificato e stampato con qualsiasi editor di testo o con il software Office standard.

# **File per registro di sistema**

Immettere il percorso per il salvataggio del registro di sistema. Se necessario, fare clic su **Sfoglia...** per individuare una cartella adatta.

# **Telecamera 7**

# **Installer Menu 7.1**

### **Frequenza fotogrammi di base 7.1.1**

Scegliere il frame rate di base per la telecamera.

# **Nota:**

Questo valore interessa anche i tempi dell'otturatore, i frame rate e l'uscita analogica (se presente).

### **LED telecamera 7.1.2**

Disattivare il **LED telecamera** sulla telecamera per spegnerla.

### **Mirror image 7.1.3**

Selezionare **On** per emettere un'immagine speculare dell'immagine della telecamera.

## **Flip image 7.1.4**

Selezionare **On** per emettere un'immagine telecamera al contrario.

#### **Pulsante Menu 7.1.5**

Selezionare **Disattivato** per prevenire l'accesso alla procedura guidata di installazione tramite il pulsante menu sulla telecamera stessa.

### **Uscita analogica 7.1.6**

Selezionare un formato di proporzioni per attivare l'uscita analogica della telecamera.

### **Riavvio del dispositivo 7.1.7**

Fare clic su **Riavvio** per riavviare la telecamera.

### **Impostazioni predefinite 7.1.8**

Fare clic su **Predefiniti** per ripristinare i valori predefiniti della telecamera. Viene visualizzata una schermata di conferma. Attendere alcuni secondi per consentire alla telecamera di ottimizzare l'immagine dopo il ripristino dei valori predefiniti.

### **Lens Wizard 7.1.9**

Fare clic su **Configurazione guidata obiettivo...** per aprire un'altra finestra che è possibile utilizzare per mettere a fuoco l'obiettivo della telecamera (non per tutte le telecamere).

# **Impostazioni immagine - Modalità scena 7.2**

Una modalità scena consiste in una raccolta di parametri dell'immagine che vengono impostati sulla telecamera quando si seleziona tale modalità specifica (ad esclusione delle impostazioni del menu di installazione). Sono disponibili diverse modalità predefinite per scenari tipici. Dopo aver selezionato una modalità, possono essere eseguiti ulteriori cambiamenti tramite l'interfaccia utente.

### **Current mode 7.2.1**

Selezionare la modalità che si desidera utilizzare dal menu a discesa (Modalità 1 - Esterno è la modalità predefinita).

### **Mode ID 7.2.2**

Viene visualizzato il nome della modalità selezionata.

### **Copy mode to 7.2.3**

Selezionare la modalità dal menu a discesa nella quale si desidera copiare la modalità attiva.

### **Restore Mode Defaults 7.2.4**

Fare clic su **Ripristina modalità predefinita** per ripristinare le modalità predefinite. Confermare la propria decisione.

### **Valori predefiniti modalità scena 7.2.5**

# **Interni**

Questa modalità è simile alla modalità Esterno ma non prevede le limitazioni imposte dall'illuminazione del sole o della strada.

# **Esterni**

Questa modalità è adatta alla maggior parte delle situazioni e dovrebbe essere utilizzata in applicazioni in cui l'illuminazione varia dal giorno alla notte. Questa modalità tiene conto dei riflessi del sole e dell'illuminazione (ai vapori di sodio) stradale.

# **Traffic (Traffico)**

Questa modalità viene utilizzata per monitorare il movimento del traffico su strade e parcheggi. Può anche essere utilizzata per applicazioni industriali in cui è necessario monitorare oggetti in rapido movimento. Le imperfezioni del movimento sono ridotte al minimo. Questa modalità è ottimizzata per fornire immagini nitide e dettagliate, sia a colori che in bianco e nero.

# **Scarsa illuminazione**

Questa modalità è ottimizzata per fornire dettagli ben definiti anche in condizioni di scarsa illuminazione. Richiede una larghezza di banda maggiore e può essere utilizzata in situazioni con molto movimento.

# **BLC**

Questa modalità è ottimizzata per scene con persone in movimento su uno sfondo molto luminoso.

# **Vibrazione**

Questa modalità fornisce contrasto, definizione e saturazione avanzati.

# **Impostazioni immagine - A colori 7.3**

# **Contrasto (0...255)**

Regolare il contrasto con il cursore da 0 a 255.

# **Saturazione (0...255)**

Regolare la saturazione del colore da 0 a 255 utilizzando il cursore.

# **Luminosità (0...255)**

Regolare la luminosità con il cursore da 0 a 255.

### **White balance 7.3.1**

- **Base auto**: questa modalità consente alla telecamera di eseguire regolazioni costanti per ottenere una riproduzione ottimale del colore tramite un metodo di luce riflessa media. Questa opzione è utile per sorgenti luminose interne e per l'illuminazione a LED colorati.
- **Standard auto**: questa modalità consente alla telecamera di eseguire regolazioni costanti per ottenere una riproduzione ottimale del colore in ambienti con sorgenti luminose naturali.
- **SON/SOX auto**: questa modalità consente alla telecamera di eseguire regolazioni costanti per ottenere una riproduzione ottimale del colore in ambienti con sorgenti luminose ai vapori di sodio (illuminazione stradale).
- In modalità **Manuale**, è possibile impostare il guadagno per rosso, verde e blu in base alle esigenze.

# **Pausa**

Fare clic su **Pausa** per mettere ATW in pausa e salvare le impostazioni dei colori correnti. La modalità viene modificata in manuale.

# **R-gain**

Nella modalità Bilanciamento del bianco **Manuale**, regolare il cursore del guadagno rosso per bilanciare l'allineamento predefinito del punto bianco (riducendo il rosso si introduce più ciano).

# **G-gain**

Nella modalità Bilanciamento del bianco **Manuale**, regolare il cursore del guadagno verde per bilanciare l'allineamento predefinito del punto bianco (riducendo il verde si introduce più magenta).

# **B-gain**

Nella modalità Bilanciamento del bianco **Manuale**, regolare il cursore del guadagno blu per bilanciare l'allineamento predefinito del punto bianco (riducendo il blu si introduce più giallo).

# **Nota:**

Occorre modificare il bilanciamento del punto bianco solo in condizioni speciali.

# **Predefinito**

Fare clic su **Predefinito** per impostare tutti i valori video sulle impostazioni predefinite.

# **Impostazioni immagine - ALC 7.4**

## **Modalità ALC 7.4.1**

Selezionare la modalità:

- Fluorescente 50 Hz
- Fluorescente 60 Hz
- Esterno

## **Livello ALC 7.4.2**

Consente di regolare il livello di uscita video (da -15 a 0 a +15). Selezionare l'intervallo entro il quale funzionerà ALC. Si consiglia di impostare un valore positivo in condizioni di scarsa illuminazione ed un valore negativo in caso di luminosità elevata.

## **Exposure/frame rate 7.4.3**

# **Esposizione automatica**

Consentire alla telecamera di impostare automaticamente la velocità ottimale dell'otturatore. La telecamera cerca di mantenere la velocità impostata per l'otturatore finché il livello di illuminazione della scena lo consente

4 Selezionare il frame rate minimo per l'esposizione automatica (i valori disponibili dipendono dal valore impostato per **Frequenza fotogrammi di base** nel **Menu Install (Installa)**).

# **Otturatore predefinito**

L'otturatore predefinito consente di migliorare le prestazioni del movimento in modalità Esposizione automatica.

Selezionare una velocità per l'otturatore predefinito.

# **Esposizione fissa**

Impostare una velocità per l'otturatore fisso.

4 Selezionare la velocità dell'otturatore per l'esposizione fissa (i valori disponibili dipendono dal valore impostato per la modalità ALC).

## **Day/night 7.4.4**

**Automatico**: la telecamera attiva e disattiva il filtro blocca infrarossi in base al livello di illuminazione della scena. **Monocromatico**: il filtro blocca infrarossi viene rimosso, fornendo una sensibilità IR completa.

**A colori**: la telecamera produce sempre un segnale a colori indipendentemente dai livelli di illuminazione.

# **Livello di commutazione**

Impostare il livello video nel quale la telecamera in modalità **Automatico** passa in monocromatico (da -15 a 0 a +15). Un valore basso (negativo) significa che la telecamera passa in monocromatico con un livello di illuminazione più basso. Un valore alto (positivo) significa che la telecamera passa in monocromatico con un livello di illuminazione più alto.

# **Nota:**

Per garantire stabilità quando si utilizzano gli illuminatori IR, utilizzare l'interfaccia allarme per una commutazione Day/Night affidabile.

# **Impostazioni immagine - Incrementa 7.5**

### **Sharpness level 7.5.1**

Il cursore consente di regolare il livello di definizione tra -15 e +15. La posizione zero del cursore corrisponde all'impostazione predefinita del livello.

Un valore basso (negativo) rende l'immagine meno definita. Aumentando la definizione è possibile visualizzare maggiori dettagli. Una maggiore definizione può migliorare la visualizzazione dei dettagli delle targhe, della fisionomia dei volti e dei bordi di alcune superfici ma può aumentare i requisiti di larghezza di banda.

#### **Backlight Compensation 7.5.2**

Selezionare **Off** per disattivare la compensazione del controluce. Selezionare **On** per la cattura dei dettagli in condizioni estreme di contrasto e luminosità.

#### **Ottimizzazione del contrasto 7.5.3**

Selezionare **On** per aumentare il contrasto in condizioni di basso contrasto.

#### **DNR intelligente 7.5.4**

Selezionare **On** per attivare l'intelligent Dynamic Noise Reduction (iDNR) che riduce i disturbi in base ai livelli di movimento ed illuminazione.

# **Filtro disturbi temporali**

Consente di regolare il livello di **Filtro disturbi temporali** tra -15 e +15. Più alto è il valore, maggiore è il filtro antidisturbi.

# **Filtro disturbi spaziali**

Consente di regolare il livello di **Filtro disturbi spaziali** tra -15 e +15. Più alto è il valore, maggiore è il filtro antidisturbi.

# **Impostazioni immagine - Pianificatore modalità scena 7.6**

Il Pianificatore modalità scena consente di determinare quale modalità scena utilizzare durante il giorno e quale durante la notte.

- 1. Selezionare la modalità che si desidera utilizzare durante il giorno dalla casella a discesa **Modalità giorno**.
- 2. Selezionare la modalità che si desidera utilizzare durante la notte dalla casella a discesa **Modalità notte**.
- 3. Utilizzare i due pulsanti del cursore per impostare l'**Intervallo giorno**.

# **Impostazioni codificatore 7.7**

Le impostazioni dell'encoder consentono di adattare le caratteristiche di trasmissione dati video all'ambiente operativo, in considerazione della configurazione di rete, della larghezza di banda e del carico di dati. Il dispositivo genera contemporaneamente due stream video H.264 ed uno stream M‑JPEG di trasmissione. Selezionare le impostazioni di compressione per ogni stream, ad esempio un'impostazione per le trasmissioni verso Internet ed una per le connessioni LAN. Per ulteriori informazioni sulla configurazione del profilo dell'encoder, consultare Encoder Profile. Per ulteriori informazioni sulla configurazione degli stream dell'encoder, consultare Encoder Streams.

Per ulteriori informazioni sulla configurazione delle regioni dell'encoder, consultare .

# **Privacy Masks 7.8**

La funzione di oscuramento zone è utilizzata per impedire che un'area specifica venga ripresa. È possibile definire quattro aree di filtro privacy. Nella visualizzazione live, le aree di filtro attivate vengono riempite con il modello selezionato.

- 1. Selezionare il modello da utilizzare per tutti i filtri.
- 2. Selezionare la casella relativa al filtro che si desidera attivare.
- 3. Utilizzare il mouse per definire l'area di ciascun filtro.

# **Audio 7.9**

È possibile impostare il guadagno dei segnali audio per soddisfare i requisiti specifici. L'immagine video live viene visualizzata nella finestra per aiutare nel controllo della sorgente audio. Le modifiche sono immediatamente effettive. Se si effettua la connessione tramite browser Web, è necessario attivare la trasmissione audio nella pagina **Funzioni LIVE**. Per le altre connessioni, la trasmissione dipende dalle impostazioni audio dei rispettivi sistemi.

I segnali audio vengono trasmessi mediante un flusso di dati separato parallelo ai dati video, aumentando così il carico della rete. I dati audio vengono codificati secondo il formato selezionato e richiedono una larghezza di banda aggiuntiva. Se non si desidera trasmettere i dati audio, selezionare **Off**.

### **Selezione ingresso 7.9.1**

Nell'elenco a discesa, selezionare l'ingresso audio.

### **Regolazione livello 7.9.2**

Regolare il livello audio utilizzando il cursore. Effettuare la regolazione in modo che l'indicatore non entri nella zona rossa.

### **Formato registrazione 7.9.3**

Selezionare un formato per la registrazione audio. Il valore predefinito è **AAC 48 kbps**. È possibile selezionare **AAC 80 kbps**, G.711 o L16 in base alla qualità audio o alla velocità di campionamento necessaria.

La tecnologia audio AAC è concessa in licenza da Fraunhofer IIS. (http://www.iis.fraunhofer.de/amm/)

# **Contatore pixel 7.10**

Il numero di pixel orizzontali e verticali coperti dall'area evidenziata è visualizzato sotto l'immagine. Tali valori consentono di verificare il rispetto dei requisiti per funzioni specifiche, ad esempio per le attività di identificazione.

- 1. Fare clic su **Ferma** per bloccare l'immagine della telecamera se l'oggetto che si desidera misurare è in movimento.
- 2. Per riposizionare una zona, portarvi sopra il cursore, tenere premuto il pulsante del mouse e trascinare nella posizione desiderata.
- 3. Se è necessario modificare la forma di una zona, posizionare il cursore sul limite della zona, tenere premuto il pulsante del mouse e trascinare tale limite nella posizione desiderata.

# **Impostazioni codificatore 8**

Le impostazioni dell'encoder determinano le caratteristiche dei quattro stream generati dalla telecamera. I tipi di stream che posso essere generati sono:

- Stream HD
- Stream SD
- Solo stream di fotogrammi di tipo I per la registrazione
- Stream M-JPEG

Il bitrate, l'intervallo di codifica nonché la struttura e la qualità del GoP (Group-of-Pictures) sono definiti e memorizzati per otto profili differenti nella pagina **Profilo codificatore**. Anche la risoluzione di definizione standard (SD - Standard Definition) viene selezionata qui.

La risoluzione dei due stream H.264 ed il profilo predefinito da utilizzare per ciascuno stream vengono selezionati nella pagina **Stream codificatore**. Anche la qualità ed il frame rate massimi dello stream JPEG viene selezionata qui.

Gli stream ed i profili per la registrazione vengono selezionati nella pagina **Profili di registrazione**.

La pagina **Regioni codificatore** consente di selezionare diversi livelli di qualità a seconda dell'area dell'immagine. Ciò può essere utile per ridurre il bitrate. Ad esempio, è possibile selezionare oggetti importanti per fornire un'eccellente qualità di codifica rispetto alle aree di sfondo selezionate.

# **Encoder Profile 8.1**

I profili sono piuttosto complessi ed includono numerosi parametri che interagiscono l'uno con l'altro, quindi generalmente è meglio utilizzare i profili predefiniti. Modificare un profilo solo se si ha familiarità con le opzioni di configurazione.

## **Profili predefiniti 8.1.1**

Sono disponibili otto profili definibili. I profili predefiniti assegnano la priorità a parametri differenti.

– **Profilo 1**

Alta risoluzione per connessioni con larghezza di banda alta

– **Profilo 2**

Alta risoluzione con velocità dati ridotta

– **Profilo 3**

Alta risoluzione per connessioni con larghezza di banda bassa

– **Profilo 4**

Risoluzione standard per connessioni con larghezza di banda alta

– **Profilo 5**

Risoluzione standard con velocità dati ridotta

– **Profilo 6**

Risoluzione standard per connessioni con larghezza di banda bassa

– **Profilo 7**

Risoluzione standard per connessioni DSL

– **Profilo 8**

Bassa risoluzione per connessioni tramite un telefono cellulare

### **Modifica di un profilo 8.1.2**

Per modificare un profilo, selezionarlo facendo clic sulla relativa scheda, quindi modificare i parametri in tale profilo.

Se si immette un'impostazione che non rientra nell'intervallo consentito per un parametro, al momento del salvataggio questa viene sostituita con il valore valido più prossimo.

### **Profile name 8.1.3**

Se necessario, immettere un nuovo nome per il profilo.

### **Target bit rate 8.1.4**

Per ottimizzare l'uso della larghezza di banda nella rete, è possibile limitare la velocità dati per il dispositivo. La velocità dati target deve essere impostata in base alla qualità immagine desiderata per le scene tipiche senza eccessivo movimento. Per immagini complesse o con un contenuto che cambia spesso a causa di movimenti frequenti, questo limite può essere temporaneamente superato, fino a raggiungere il valore specificato nel campo **Bitrate massimo**.

### **Maximum bit rate 8.1.5**

La velocità dati massima non viene mai superata, in nessuna circostanza. A seconda delle impostazioni di qualità video per i fotogrammi di tipo I e P, è possibile che vengano saltate immagini singole.

Il valore qui specificato deve superare di almeno il 10% quanto indicato nel campo **Bitrate target**. Se il valore immesso in questo campo è troppo basso, verrà regolato automaticamente.

### **Encoding interval 8.1.6**

Il cursore **Intervallo di codifica** determina l'intervallo di codifica e di trasmissione delle immagini. Ciò può risultare particolarmente vantaggioso in caso di larghezze di banda ridotte. La velocità delle immagini viene visualizzata in ips (immagini al secondo) accanto al cursore.

### **Risoluzione video a definizione standard 8.1.7**

Selezionare la risoluzione desiderata per l'immagine video a definizione standard.

# **Nota:**

Queste risoluzioni non vengono utilizzate da uno streaming HD.

### **Expert Settings 8.1.8**

Se necessario, utilizzare le impostazioni avanzate per regolare la qualità dei fotogrammi di tipo I e di tipo P in base a requisiti specifici. L'impostazione è basata sul parametro di quantizzazione H.264 (QP).

# **Intervallo calcolo media**

Selezionare il periodo appropriato per il calcolo della media in modo da stabilizzare il bitrate a lungo termine.

# **Distanza fotogrammi di tipo I**

Utilizzare il cursore per impostare la distanza tra i fotogrammi di tipo I su **Automatico** o su un valore compreso tra **3** e **60**. Il valore 3 indica che un'immagine ogni tre è un fotogramma di tipo I. Minore è il valore, maggiore è il numero dei fotogrammi di tipo I che vengono generati.

# **QP min. fotogrammi di tipo P**

Nel protocollo H.264, con il parametro di quantizzazione (QP) viene definita la qualità dell'immagine di ciascun fotogramma specificandone il grado di compressione. Minore è il valore QP, maggiore è la qualità della codifica. Una qualità maggiore produce un caricamento dati maggiore. I valori QP tipici sono compresi tra 18 e 30. Definire qui il limite minimo per la quantizzazione dei fotogrammi di tipo P, quindi la massima qualità raggiungibile dei fotogrammi di tipo P.

# **QP delta fotogrammi di tipo I/P**

Questo parametro imposta il rapporto del fotogramma QP di tipo I nel fotogramma QP di tipo P. Ad esempio, è possibile impostare un valore inferiore per i fotogrammi di tipo I, spostando il controllo a cursore su un valore negativo. In questo modo, la qualità dei fotogrammi di tipo I relativa ai fotogrammi di tipo P viene migliorata. Il caricamento dati totale aumenterà ma solamente per la porzione relativa ai fotogrammi di tipo I.

Per ottenere la qualità maggiore ad una larghezza di banda minima, anche nel caso di aumento del movimento nell'immagine, configurare le impostazioni della qualità come segue:

- 1. Osservare l'area di copertura durante il movimento normale nelle immagini di anteprima.
- 2. Impostare il valore maggiore per **QP min. fotogrammi di tipo P** al quale la qualità dell'immagine soddisfa le proprie esigenze.
- 3. Impostare il valore minimo per **QP delta fotogrammi di tipo I/P**. In questo modo sarà possibile utilizzare una larghezza di banda ridotta e poca memoria nelle scene normali. La qualità dell'immagine viene mantenuta anche nel caso di aumento del movimento, poiché la larghezza di banda viene riempita con il valore immesso per il **Bitrate massimo**.

# **QP delta dello sfondo**

Selezionare il livello di qualità della codifica adatto per una regione dello sfondo definita in Regioni encoder. Minore è il valore QP, maggiore è la qualità della codifica.

# **QP delta dell'oggetto**

Selezionare il livello di qualità della codifica adatto per una regione dell'oggetto definita in Regioni encoder. Minore è il valore QP, maggiore è la qualità della codifica.

### **Default 8.1.9**

Fare clic su **Predefinito** per ripristinare i valori predefiniti del profilo.

# **Encoder Streams 8.2**

## **H.264 settings 8.2.1**

# **Selezionare Impostazioni H.264**

- 1. Selezionare una **Proprietà** dell'algoritmo codec per lo stream 1 nella casella a discesa.
- 2. Selezionare una **Proprietà** dell'algoritmo codec per lo stream 2 (le scelte disponibili dipendono dall'algoritmo selezionato per lo stream 1).
- 3. Selezionare il **Profilo senza registrazione** per ciascuno stream tra gli otto profili che sono stati definiti.
	- Questo profilo non viene usato per la registrazione. Quando si usa uno stream per la registrazione, viene utilizzato il profilo selezionato nella pagina **Profili di registrazione**.

# **Anteprima >>**

È possibile visualizzare le anteprime degli stream 1 e 2.

- 1. Fare clic su **Anteprima>>** per visualizzare un'anteprima del video per gli stream 1 e 2. Il profilo corrente è visualizzato sopra l'anteprima.
- 2. Fare clic su **Visualizzazione live 1:1** sotto un'anteprima per aprire una finestra di visualizzazione dello stream in questione. Nella parte superiore della finestra sono visualizzate varie voci relative ad informazioni aggiuntive.
- 3. Fare clic su **Anteprima <<** per chiudere le visualizzazioni delle anteprime.

# **Nota:**

Se le prestazioni del computer risentono negativamente della decodifica del flusso di dati, disattivare la visualizzazione delle immagini video.

# **Region Of Interest (ROI)**

Selezionando una proprietà ROI per lo stream 2, è possibile impostare una Region Of Interest sulla pagina **PAGINA INIZIALE**.

### **JPEG stream 8.2.2**

Impostare i parametri relativi allo stream M‑JPEG.

- Selezionare la **Risoluzione**.
- Selezionare la **Frequenza fotogrammi max** in immagini al secondo (fps).
- Il cursore **Qualità immagine** consente di regolare la qualità dell'immagine M-JPEG da **Basso** ad **Alto**.

# **Nota:**

Il frame rate M-JPEG può variare a seconda del caricamento del sistema.

# **Regioni encoder 8.3**

### **Regioni 8.3.1**

- 1. Selezionare una delle otto regioni disponibili nella casella di riepilogo.
- 2. Per definire l'area di tale regione, utilizzare il mouse trascinando la parte centrale o i lati della finestra ombreggiata.
- 3. Selezionare la qualità dell'encoder da utilizzare per l'area definita

(i livelli di qualità dell'oggetto e dello sfondo sono definiti nella sezione **Impostazioni avanzate** della pagina **Profilo codificatore**).

- 4. Se necessario, selezionare un'altra regione e ripetere le fasi 2 e 3.
- 5. Fare clic su **Imposta** per applicare le impostazioni della regione.

# **Anteprima**

Fare clic su  $\Box$  per aprire una finestra in cui visualizzare in anteprima un'immagine live 1:1 e la velocità in bit per le impostazioni della regione.

# **Registrazione 9**

È possibile registrare le immagini su un sistema iSCSI configurato correttamente o, per i dispositivi dotati di uno slot SD, su una scheda SD in locale.

Le schede SD sono la soluzione ideale per tempi di memorizzazione più brevi e registrazioni temporanee. Possono essere utilizzate per la registrazione di un allarme locale, in modo da ottimizzare l'affidabilità generale della registrazione video.

Per le immagini che per la loro importanza devono essere conservate per lungo tempo, utilizzare un sistema iSCSI con una capacità adeguata.

Sono disponibili due tracce di registrazione (**Registrazione 1** e **Registrazione 2**). I profili e gli stream encoder possono essere selezionati per ciascuna di queste tracce per le registrazioni standard e di allarme.

Sono disponibili dieci profili di registrazione in cui queste tracce di registrazione possono essere definite in modo differente. Questi profili vengono quindi utilizzati per la costruzione di pianificazioni.

È possibile controllare tutte le registrazioni tramite il software VRM (Video Recording Manager) quando si accede ad un sistema iSCSI. VRM è un programma esterno per la configurazione delle attività di registrazione per i server video. Per ulteriori informazioni, contattare il servizio clienti locale di Bosch Security Systems.

# **Storage Management 9.1**

### **Device manager 9.1.1**

La configurazione di un sistema Video Recording Manager (VRM) esterno per l'unità avviene attraverso Configuration Manager. La casella **Gestite da VRM** rappresenta solo un'indicazione, che non è possibile modificare qui.

Se la casella **Gestite da VRM** è selezionata, non è possibile configurare ulteriori impostazioni di registrazione in questa pagina.

### **Recording media 9.1.2**

Selezionare la scheda di un supporto per effettuare il collegamento ai supporti di memorizzazione disponibili.

# **Supporti iSCSI**

Per utilizzare un **Sistema iSCSI** come supporto di memorizzazione, per impostare i parametri di configurazione è necessaria una connessione al sistema iSCSI desiderato. Il sistema di memorizzazione selezionato deve essere disponibile in rete ed impostato in modo completo. Deve disporre di un indirizzo IP e deve essere diviso in unità logiche (LUN).

- 1. Immettere l'indirizzo IP della destinazione iSCSI richiesta nel campo **Indirizzo IP iSCSI**.
- 2. Se la destinazione iSCSI è protetta da password, immetterla nel campo **Password**.
- 3. Fare clic su **Leggi**.
	- Viene stabilita la connessione all'indirizzo IP.

Nel campo **Panoramica di memorizzazione** vengono visualizzate le unità logiche.

# **Supporti locali**

È possibile utilizzare una scheda SD inserita nella telecamera per la registrazione locale (non disponibile su alcune telecamere).

◆ Se la scheda SD è protetta da password, immetterla nel campo **Password**.

Nel campo **Panoramica di memorizzazione** vengono visualizzati i supporti locali.

# **Nota:**

Le prestazioni di registrazione su schede SD dipendono altamente dalla velocità (classe) e dalle prestazioni della scheda SD. Si consiglia di utilizzare una scheda SD di Classe 6 o superiore.

# **Attivazione e configurazione dei supporti di memorizzazione 9.1.3**

I supporti disponibili o le unità iSCSI devono essere trasferiti nell'elenco **Supporti di memorizzazione gestiti**, attivati e configurati per la memorizzazione.

# **Nota:**

Un dispositivo di memorizzazione della destinazione iSCSI può essere associato solo ad un utente. Se un altro utente utilizza una destinazione, verificare che l'utente corrente non abbia più bisogno della destinazione prima della separazione di tale utente.

- 1. Nella sezione **Panoramica di memorizzazione**, fare doppio clic su un supporto di memorizzazione, su un iSCSI LUN o su una delle altre unità disponibili.
	- Il supporto viene aggiunto come destinazione nell'elenco **Supporti di memorizzazione gestiti**.
	- I nuovi supporti aggiunti vengono visualizzati come **Inattivo** nella colonna **Stato**.
- 2. Fare clic su **Imposta** per attivare tutti i supporti contenuti nell'elenco **Supporti di memorizzazione gestiti**.
	- La colonna **Stato** mostra tutti i supporti come **In linea**.

3. Selezionare la casella nella colonna **Reg. 1** o **Reg. 2** per specificare le tracce di registrazione da registrare nella destinazione selezionata.

### **Formattazione di supporti di memorizzazione 9.1.4**

Tutte le registrazioni su un supporto di memorizzazione possono essere eliminate in qualsiasi momento. Controllare le registrazioni prima dell'eliminazione ed eseguire il backup delle sequenze importanti sul disco rigido del computer.

- 1. Fare clic su un supporto di memorizzazione nell'elenco **Supporti di memorizzazione gestiti** per selezionarlo.
- 2. Fare clic su **Modifica** sotto l'elenco.
- 3. Fare clic su **Formatta** nella nuova finestra per eliminare tutte le registrazioni nel supporto di memorizzazione.
- 4. Fare clic su **OK** per chiudere la finestra.

### **Disattivazione dei supporti di memorizzazione 9.1.5**

È possibile disattivare un supporto di memorizzazione nell'elenco **Supporti di memorizzazione gestiti**. In tal caso, non verrà più utilizzato per le registrazioni.

- 1. Fare clic su un supporto di memorizzazione nell'elenco **Supporti di memorizzazione gestiti** per selezionarlo.
- 2. Fare clic su **Rimuovi** sotto l'elenco. Il supporto di memorizzazione viene disattivato e rimosso dall'elenco.

# **Recording Profiles 9.2**

Un profilo di registrazione contiene le caratteristiche delle tracce utilizzate per la registrazione. Queste caratteristiche possono essere definite per dieci diversi profili. I profili possono essere assegnati a giorni od orari del giorno a pagina **Pianificatore registrazione**.

Ciascun profilo dispone di codice colore. I nomi dei profili possono essere modificati nella pagina **Pianificatore registrazione**.

Per configurare un profilo, fare clic sulla relativa scheda per aprire la relativa pagina delle impostazioni.

- Per copiare le impostazioni attualmente visualizzate in altri profili, fare clic su **Copia impostazioni**. Viene visualizzata una finestra per selezionare i profili a cui applicare le impostazioni copiate.
- Se si modificano le impostazioni di un profilo, fare clic su **Imposta** per salvare.
- Se necessario, fare clic su **Predefinito** per ripristinare i valori predefiniti per tutte le impostazioni.

# **Impostazioni dei profili di stream**

Selezionare l'impostazione del profilo encoder da utilizzare con stream 1 e 2 durante la registrazione. Questa selezione è indipendente dalla selezione per la trasmissione dello stream live. Le proprietà dei profili encoder sono definite nella pagina **Profilo codificatore**.

### **Registrazione della selezione tracce 9.2.1**

Le registrazioni standard e di allarme possono essere definite per le due tracce di registrazione. Prima di tutto è necessario selezionare la traccia prima di configurare i parametri della registrazione standard e di allarme.

- 1. Fare clic sulla voce **Registrazione 1** nell'elenco.
- 2. Configurare i parametri della registrazione standard e di allarme per la traccia 1 come descritto di seguito.
- 3. Fare clic sulla voce **Registrazione 2** nell'elenco.
- 4. Configurare i parametri della registrazione standard e di allarme per la traccia 2 come descritto di seguito.

# **La registrazione include**

È possibile specificare se registrare dati aggiuntivi, ad esempio audio (se disponibile) o metadati (ad esempio dati di allarme o VCA). Se l'audio è disponibile, è possibile modificarne il formato generale facendo clic sul collegamento del formato per la registrazione audio.

# **Nota:**

L'inclusione dei metadati può semplificare le successive ricerche di registrazioni ma richiede capacità di memoria aggiuntiva. Senza i metadati, non è possibile includere l'analisi del contenuto video nelle registrazioni.

### **Standard recording 9.2.2**

Selezionare la modalità di registrazione standard:

- **Continuo**: la registrazione prosegue in modo continuo. Se viene raggiunta la capacità di registrazione massima, le registrazioni meno recenti vengono sovrascritte automaticamente.
- **Pre-allarme**: la registrazione viene eseguita nell'orario preallarme, solo durante l'allarme e durante l'orario postallarme.
- **Off**: non viene effettuata alcuna registrazione automatica.

# **Stream**

Selezionare lo stream da utilizzare per le registrazioni standard:

- **Stream 1**
- **Stream 2**
- **Solo fotogrammi di tipo I**
### **Registrazione allarme 9.2.3**

Selezionare un periodo per l'**Ora pre-allarme** dalla casella di riepilogo.

Selezionare un periodo per l'**Ora post-allarme** dalla casella di riepilogo.

## **Stream allarme**

Selezionare lo stream da utilizzare per le registrazioni di allarme.

- **Stream 1**
- **Stream 2**
- **Solo fotogrammi di tipo I**

Selezionare la casella **intervallo di codifica e bitrate da profilo:** e selezionare un profilo encoder per impostare l'intervallo di codifica associato per la registrazione di allarme.

Selezionare la casella **Esporta su account** per inviare i file H.264 standard all'indirizzo di destinazione visualizzato. In assenza della destinazione definita, fare clic su **Configura**

**account** per passare alla pagina **Account**, nella quale è possibile immettere le informazioni sul server.

## **Trigger di allarme**

Selezionare il tipo di allarme che deve attivare la registrazione di allarme:

- **Ingresso allarme**
- **Allarme da analisi**
- **Perdita segnale video**

Selezionare i sensori **Allarme virtuale** che devono attivare una registrazione, ad esempio mediante comandi RCP+ o script di allarme.

### **Tempo di conservazione massimo 9.3**

Le registrazioni vengono sovrascritte alla scadenza del periodo di conservazione specificato in questo campo.

4 Immettere il tempo di conservazione richiesto in giorni per ogni traccia di registrazione.

Verificare che il tempo di conservazione non superi la capacità di registrazione disponibile.

### **Recording Scheduler 9.4**

Il pianificatore di registrazione consente di collegare i profili delle registrazioni creati ai giorni ed agli orari in cui le immagini della telecamera devono essere registrate. È possibile stabilire delle pianificazioni per i giorni feriali ed i giorni festivi.

### **Weekdays 9.4.1**

È possibile assegnare dei cicli orari a qualsiasi giorno della settimana (a intervalli di 15 minuti). Quando si sposta il cursore sulla tabella, viene visualizzato l'orario.

- 1. Fare clic sul profilo da assegnare nella casella **Cicli orari**.
- 2. Fare clic su un campo nella tabella e, tenendo premuto il tasto sinistro del mouse, trascinare il cursore su tutti i campi da assegnare al profilo selezionato.
- 3. Utilizzare il pulsante destro del mouse per deselezionare gli intervalli.
- 4. Fare clic su **Seleziona tutto** per assegnare al profilo selezionato tutti gli intervalli.
- 5. Fare clic su **Cancella tutto** per deselezionare tutti gli intervalli.
- 6. Dopo aver completato le modifiche, fare clic su **Imposta** per salvare le impostazioni sul dispositivo.

#### **Holidays 9.4.2**

Definire i giorni festivi le cui impostazioni sostituiranno le impostazioni della normale pianificazione settimanale.

- 1. Fare clic sulla scheda **Giorni festivi**. I giorni già definiti vengono visualizzati nella tabella.
- 2. Fare clic su **Aggiungi**. Viene aperta una nuova finestra.
- 3. Selezionare la data desiderata **Da** dal calendario.
- 4. Fare clic nella casella **A** e selezionare una data dal calendario.
- 5. Fare clic su **OK** per accettare la selezione gestita come un'unica voce nella tabella. La finestra viene chiusa.

6. Assegnare i giorni festivi definiti al profilo di registrazione come descritto in precedenza.

È possibile eliminare i giorni festivi definiti dall'utente come segue:

- 1. Fare clic su **Elimina** nella scheda **Giorni festivi**. Viene aperta una nuova finestra.
- 2. Fare clic sulla data da eliminare.
- 3. Fare clic su **OK**. La selezione viene rimossa dalla tabella e la finestra viene chiusa.
- 4. Ripetere la procedura per le eventuali altre date da eliminare.

### **Nomi dei profili 9.4.3**

Modificare i nomi dei profili di registrazione elencati nella casella **Cicli orari**.

- 1. Fare clic su un profilo.
- 2. Fare clic su **Rinomina**.
- 3. Inserire il nuovo nome, quindi fare nuovamente clic su **Rinomina**.

#### **Attivazione della registrazione 9.4.4**

Una volta completata la configurazione, attivare la pianificazione di registrazione ed avviare la registrazione pianificata. Una volta attivati, i **Profili di registrazione** e la **Pianificatore registrazione** vengono disattivati e la configurazione non può essere modificata. Arrestare la registrazione pianificata per modificare la configurazione.

- 1. Fare clic su **Avvia** per attivare la pianificazione delle registrazioni.
- 2. Fare clic su **Interrompi** per disattivare la pianificazione delle registrazioni. Le registrazioni in esecuzione vengono interrotte ed è possibile modificare la configurazione.

### **Recording status 9.4.5**

L'immagine grafica indica l'attività di registrazione. Durante la registrazione è visualizzata un'immagine grafica animata.

### **Recording Status 9.5**

In questa finestra vengono visualizzate informazioni dettagliate sullo stato della registrazione. Non è possibile modificare queste impostazioni.

### **Allarme 10**

### **Alarm Connections 10.1**

In caso di allarme, l'unità può collegarsi automaticamente ad un indirizzo IP predefinito. L'unità può contattare fino a dieci indirizzi IP nell'ordine impostato finché non viene stabilita una connessione.

### **Connect on alarm 10.1.1**

Selezionare **On** in modo che l'unità si colleghi automaticamente ad un indirizzo IP predefinito in caso di allarme. Selezionare **Segue ingresso 1** per mantenere la connessione per tutta la durata dell'allarme sull'ingresso allarme 1.

### **Number of destination IP address 10.1.2**

Specificare i numeri degli indirizzi IP da contattare in caso di allarme. L'unità contatta le postazioni remote una dopo l'altra, nella sequenza specificata, fino a stabilire una connessione.

### **Destination IP address 10.1.3**

Per ciascun numero, inserire l'indirizzo IP corrispondente alla stazione remota desiderata.

### **Destination password 10.1.4**

Se la stazione remota è protetta da una password, immetterla in questo campo.

È possibile definire solo dieci password. Definire una password generale se sono necessarie più di dieci connessioni, ad esempio quando vengono avviate da un sistema di controllo come Bosch Video Client o Bosch Video Management System. L'unità si collega a tutte le stazioni remote utilizzando un'unica password generale. Per definire una password generale:

- 1. Selezionare 10 nella casella di riepilogo **Numero indirizzo IP di destinazione**.
- 2. Immettere 0.0.0.0 nel campo **Indirizzo IP di destinazione**.
- 3. Immettere la password nel campo **Password di destinazione**.
- 4. Impostare la password utente per tutte le stazioni remote da associare a questa password.

L'impostazione della destinazione 10 per l'indirizzo IP 0.0.0.0 consente di ignorare la funzione di quest'ultimo come indirizzo del decimo tentativo.

### **Video transmission 10.1.5**

Se l'unità è protetta da un firewall, selezionare **TCP (porta HTTP)** come protocollo di trasferimento. Per l'uso in una rete locale, selezionare **UDP**.

Per attivare il funzionamento multicast, selezionare **UDP** per il parametro **Trasmissione video** in questa sezione e nella pagina **Accesso rete**.

## **Nota:**

In caso di allarme, a volte è richiesta una maggiore larghezza di banda per ulteriori stream video (se il funzionamento multicast non è possibile).

#### **Stream 10.1.6**

Selezionare un flusso da trasmettere.

#### **Remote port 10.1.7**

Selezionare una porta del browser appropriata in base alla configurazione di rete.

Le porte per le connessioni HTTPS sono disponibili solo se l'opzione **Cifratura SSL** è impostata su **On**.

#### **Video output 10.1.8**

Se viene utilizzato un ricevitore hardware, selezionare l'uscita video analogica su cui deve essere commutato il segnale. Se il dispositivo di destinazione è sconosciuto, selezionare **Primo disponibile**. In questo modo l'immagine viene posizionata sulla prima uscita video senza segnale.

Il monitor collegato visualizza immagini solo quando viene attivato un allarme.

## **Nota:**

Fare riferimento alla documentazione dell'unità di destinazione per ulteriori informazioni sulle opzioni di visualizzazione delle immagini e sulle uscite video disponibili.

#### **Decoder 10.1.9**

Se un'immagine divisa viene impostata per l'uscita video selezionata, selezionare un decoder per visualizzare l'immagine allarme. Il decoder selezionato determina la posizione nell'immagine divisa.

# **SSL encryption 10.1.10**

La crittografia SSL protegge i dati utilizzati per stabilire una connessione, ad esempio la password. Selezionando **On**, per il parametro **Porta remota** saranno disponibili solo le porte crittografate. La crittografia SSL deve essere attivata e configurata su entrambi i terminali di una connessione. È inoltre necessario caricare i certificati appropriati (è possibile caricare i certificati nella pagina **Manutenzione**). Configurare ed attivare la crittografia per i dati multimediali (ad esempio video, metadati o audio se disponibili) sulla pagina **Cifratura**; la crittografia è disponibile solo se è installata la licenza appropriata.

# **Auto-connect 10.1.11**

Selezionare **On** se si desidera che venga automaticamente ristabilita una connessione ad uno degli indirizzi IP specificati in precedenza dopo ogni riavvio, interruzione della connessione o guasto della rete.

# **Audio 10.1.12**

Selezionare **On** per trasmettere il flusso audio con una connessione allarme.

### **Analisi del contenuto video (VCA) 10.2**

La telecamera contiene un sensore di analisi del contenuto video integrato (VCA) che rileva ed analizza modifiche nell'immagine tramite l'uso di algoritmi di elaborazione delle immagini. Tali modifiche possono essere dovute a movimenti nel campo visivo della telecamera. Il rilevamento del movimento può essere utilizzato per attivare un allarme e per trasmettere metadati.

Varie configurazioni VCA possono essere selezionate ed adattate alla propria applicazione, come richiesto.

Per ulteriori informazioni sulla configurazione dell'analisi contenuto video, consultare Configurazione VCA.

## **Nota:**

Se la potenza di elaborazione è insufficiente, viene data priorità alle immagini e registrazioni live. Ciò può compromettere il funzionamento del sistema VCA. Osservare il carico del processore e, se necessario, ottimizzare le impostazioni dell'encoder o del VCA oppure disattivare completamente il sistema VCA.

### **Audio Alarm 10.3**

Gli allarmi possono essere generati in base ai segnali audio. Configurare la potenza del segnale e le gamme di frequenza per evitare falsi allarmi, provocati ad esempio dal rumore di apparecchiature o dal rumore di fondo. Impostare le trasmissioni audio normali prima di configurare

### **Audio alarm 10.3.1**

l'allarme audio.

Selezionare **On** se si desidera che il dispositivo generi allarmi audio.

#### **Name 10.3.2**

I nomi facilitano l'identificazione dell'allarme nei sistemi di monitoraggio video completi, ad esempio con Bosch Video Client e Bosch Video Management System. Inserire un nome univoco e chiaro.

### **Range di segnale 10.3.3**

Escludere particolari range di segnale per evitare falsi allarmi. Per questo motivo, il segnale totale viene diviso in 13 range tonali (scala mel). Selezionare o deselezionare le caselle sotto l'immagine grafica per includere o escludere singoli range.

### **Threshold 10.3.4**

Configurare la soglia sulla base del segnale visibile nell'immagine grafica. Impostare la soglia mediante il cursore o, in alternativa, spostare la linea bianca direttamente nell'immagine grafica tramite il mouse.

### **Sensitivity 10.3.5**

Utilizzare questa impostazione per adattare la sensibilità all'ambiente audio ed eliminare singoli picchi di segnale. Un valore alto rappresenta un alto livello di sensibilità.

### **Alarm E-Mail 10.4**

Gli stati di allarme possono essere documentati tramite e-mail. La telecamera invia automaticamente un'e-mail ad un indirizzo email definito dall'utente. Ciò consente di avvisare anche i destinatari che non possiedono un ricevitore video.

### **Send alarm e-mail 10.4.1**

Selezionare **On** se si desidera che il dispositivo invii automaticamente una e-mail in caso di allarme.

### **Mail server IP address 10.4.2**

Inserire l'indirizzo IP del server di posta che utilizza lo standard SMTP (Simple Mail Transfer Protocol). Le e-mail in uscita vengono inviate al server di posta utilizzando l'indirizzo specificato. Altrimenti, lasciare vuota la casella (**0.0.0.0**).

#### **SMTP user name 10.4.3**

Inserire un nome utente registrato per il server di posta specificato.

#### **SMTP password 10.4.4**

Inserire la password richiesta per il nome utente registrato.

#### **Format 10.4.5**

Selezionare il formato dati del messaggio di allarme.

- Standard (con JPEG): e-mail con allegato file di immagine JPEG.
- **SMS**: e-mail in formato SMS ad un gateway e-mail-to-SMS senza un allegato immagine.

Se come ricevitore si utilizza un telefono cellulare, accertarsi di attivare la funzione e-mail o SMS, a seconda del formato, per consentire la ricezione del messaggio. Per informazioni su come utilizzare il telefono cellulare, rivolgersi al provider di telefonia cellulare.

### **Dimensioni immagine 10.4.6**

Selezionare le dimensioni delle immagini JPEG che devono essere inviate dalla telecamera.

### **Attach JPEG from camera 10.4.7**

Selezionare la casella per specificare che le immagini JPEG sono inviate dalla telecamera.

#### **Destination address 10.4.8**

Inserire l'indirizzo e-mail in questa sezione per ricevere i messaggi di allarme. L'indirizzo non deve superare i 49 caratteri.

#### **Sender name 10.4.9**

Immettere un nome univoco per il trasmettitore delle e-mail, ad esempio la posizione del dispositivo. In tal modo è più semplice identificare la provenienza dell'e-mail.

# **Test e-mail 10.4.10**

Per verificare il funzionamento dell'opzione di invio dell'e-mail, fare clic su **Invia ora**. Viene immediatamente creata ed inviata un'e-mail di allarme.

### **Alarm Task Editor 10.5**

La modifica degli script in questa pagina sovrascrive tutte le impostazioni e le voci nelle altre pagine di allarme. Questa procedura non può essere annullata.

Per modificare questa pagina, è necessario avere competenze di programmazione e familiarità con le informazioni contenute nel documento Alarm Task Script Language nonché con la lingua inglese.

In alternativa alle impostazioni di allarme nelle varie pagine di allarme, è possibile inserire da qui le funzioni di allarme desiderate nello script. Questa operazione sovrascrive tutte le impostazioni e le voci nelle altre pagine di allarme.

- 1. Fare clic su **Esempi** nel campo Alarm Task Editor per visualizzare alcuni esempi di script. Viene aperta una nuova finestra.
- 2. Inserire nuovi script nel campo Alarm Task Editor oppure modificare gli script esistenti in base ai propri requisiti.
- 3. Al termine dell'operazione, fare clic su **Imposta** per trasmettere gli script al dispositivo. Se il trasferimento viene eseguito correttamente, viene visualizzato il messaggio **Analisi script riuscita.** nel campo di testo. In caso contrario, viene visualizzato un messaggio di errore con ulteriori informazioni.

### **Configurazione VCA 11**

Sono disponibili diverse configurazioni VCA.

- **Off**
- VCA silenzioso
- **Profilo n. 1**
- **Profilo n. 2**
- **Programmato**
- **Attivato da evento**

### **VCA - VCA silenzioso 11.1**

In questa configurazione vengono creati metadati per facilitare la ricerca delle registrazioni ma non viene attivato alcun allarme.

4 Nell'elenco a discesa **Configurazione VCA**, selezionare VCA silenzioso.

Non è possibile modificare alcun parametro per questa selezione.

### **VCA - Profili 11.2**

È possibile configurare due profili con diverse configurazioni VCA

- 1. Nell'elenco a discesa **Configurazione VCA**, selezionare il profilo 1 o 2 ed immettere le impostazioni richieste.
- 2. Se necessario, fare clic su **Predefinito** per ripristinare i valori predefiniti per tutte le impostazioni.

Per rinominare un profilo:

- 1. Per rinominare il file, fare clic sull'icona a destra del campo ad elenco ed inserire il nuovo nome del profilo nel campo.
- 2. Fare di nuovo clic sull'icona. Viene salvato il nuovo nome del profilo.

A scopo informativo viene visualizzato lo stato allarme corrente.

### **Aggregation time [s] 11.2.1**

Impostare un tempo di aggregazione compreso tra 0 e 20 secondi. Il tempo di aggregazione inizia sempre quando si verifica un evento allarme. Consente di estendere l'evento allarme tramite il valore impostato. In questo modo è possibile evitare che gli eventi di allarme che si verificano in rapida successione attivino più allarmi e successivi eventi in una sequenza rapida. Durante il tempo di aggregazione non vengono attivati altri allarmi.

L'orario post-allarme impostato per le registrazioni di allarme inizia solo dopo la scadenza del tempo di aggregazione.

#### **Analysis type 11.2.2**

Selezionare l'algoritmo di analisi necessario. Motion+ offre un rilevatore di movimento ed il riconoscimento della manomissione.

I metadati vengono sempre creati per l'analisi del contenuto video, a meno che tale operazione non venga esplicitamente esclusa. In base al tipo di analisi selezionato e alla relativa

configurazione, le informazioni aggiuntive vengono sovrimpresse sull'immagine video nella finestra di anteprima accanto alle impostazioni dei parametri. Con il tipo di analisi Motion+, ad esempio, i campi sensore in cui è registrato il movimento verranno contrassegnati con dei rettangoli.

## **Nota:**

Per i dispositivi adatti, sono disponibili anche algoritmi di analisi aggiuntivi con funzioni complete quali IVMD ed IVA. Per ulteriori informazioni sull'utilizzo di tali opzioni, fare riferimento alla documentazione relativa al sistema IVA.

### **Motion detector 11.2.3**

La rilevazione del movimento è disponibile solo per il tipo di analisi Motion+. Per il funzionamento del rilevatore, sono necessarie le seguenti condizioni:

- L'analisi deve essere attivata.
- Deve essere attivato almeno un campo sensore.
- I singoli parametri devono essere configurati in base all'ambiente operativo ed alle risposte desiderate.
- La sensibilità deve essere impostata su un valore maggiore di zero.

## **Nota:**

I riflessi di luce (provenienti da superfici di vetro e simili), lo spegnimento o l'accensione di luci oppure le variazioni di luce prodotte dal movimento delle nuvole in una giornata di sole possono provocare risposte impreviste del rilevatore movimento e generare così falsi allarmi. Eseguire una serie di test a diverse ore del giorno e della notte per accertarsi che il sensore video funzioni come desiderato. Per la sorveglianza di interni, accertarsi che le zone abbiano un'illuminazione costante durante il giorno e la notte.

## **Sensibilità**

La sensibilità è disponibile per il tipo di analisi Motion+. La sensibilità di base del rilevatore di movimento può essere regolata a seconda delle condizioni ambientali in cui opera la telecamera. Il sensore reagisce alle variazioni di luminosità dell'immagine video. Quanto più scura è la zona di osservazione, tanto maggiore deve essere il valore da selezionare.

## **Dimensioni min. oggetto**

Specificare il numero di campi sensore che un oggetto deve occupare affinché venga generato un allarme. L'impostazione evita che oggetti troppo piccoli attivino un allarme. Si consiglia un valore minimo pari a 4, che corrisponde a quattro campi sensore.

## **Tempo di antirimbalzo 1s**

Il tempo di antirimbalzo consente di evitare che eventi allarme molto brevi attivino allarmi singoli. Se viene attivata l'opzione **Tempo di antirimbalzo 1s**, un evento allarme deve durare almeno 1 secondo per attivare un allarme.

## **Selezione dell'area**

Selezionare le aree dell'immagine da monitorare con il rilevatore di movimento. L'immagine video è suddivisa in campi sensore quadrati. Attivare o disattivare i vari campi singolarmente. Per escludere il monitoraggio di determinate aree del campo visivo della telecamera a causa di movimenti continui (ad esempio, il movimento di un albero dovuto al vento), è possibile disattivare i campi corrispondenti.

- 1. Fare clic su **Seleziona area** per configurare i campi sensore. Viene aperta una nuova finestra.
- 2. Se necessario, fare prima clic su **Cancella tutto** per cancellare la selezione attuale (i campi contrassegnati in rosso).
- 3. Fare clic sui campi per attivarli. I campi attivati sono contrassegnati in rosso.
- 4. Se necessario, fare clic su **Seleziona tutto** per selezionare l'intero fotogramma video per il monitoraggio.
- 5. Fare clic con il pulsante destro del mouse sui campi che si desidera disattivare.
- 6. Fare clic su **OK** per salvare la configurazione.

7. Fare clic sul pulsante di chiusura (**X**) sulla barra del titolo per chiudere la finestra senza salvare le modifiche.

### **Tamper detection 11.2.4**

Sono disponibili varie opzioni per rilevare la manomissione delle telecamere e dei cavi video. Eseguire una serie di test a diverse ore del giorno e della notte per accertarsi che il sensore video funzioni come desiderato.

È possibile modificare **Sensibilità** e **Ritardo di attivazione [s]** solo se si seleziona **Controllo riferimento**.

### **Sensibilità**

La sensibilità di base della rilevazione manomissione può essere regolata a seconda delle condizioni ambientali in cui opera la telecamera. L'algoritmo reagisce alle differenze tra l'immagine di riferimento e l'immagine video corrente. Quanto più scura è l'area di osservazione, tanto maggiore deve essere il valore da selezionare.

## **Ritardo di attivazione [s]**

Impostare l'attivazione ritardata dell'allarme in questo campo. L'allarme viene attivato solo allo scadere di uno specifico intervallo di tempo, espresso in secondi e quindi solo se la condizione di attivazione permane. Se la condizione originale è stata ripristinata prima dello scadere di tale intervallo, l'allarme non viene attivato. Ciò consente di evitare falsi allarmi dovuti a cambiamenti di breve durata, ad esempio interventi di pulizia, nel campo visivo della telecamera.

## **Modifica generale (cursore)**

Impostare l'entità della modifica generale nell'immagine video necessaria per l'attivazione di un allarme. Questa impostazione è indipendente dai campi sensore selezionati nel campo **Seleziona area**. Se per attivare un allarme è necessario che vi siano modifiche in meno campi sensore, impostare un valore alto. Con un valore basso, per attivare un allarme è necessario che si verifichino più modifiche contemporaneamente in molti campi sensore. L'opzione consente di rilevare, indipendentemente

dagli allarmi di movimento, la manipolazione dell'orientamento della telecamera o della sua posizione, dovuta ad esempio alla rotazione della staffa per telecamera.

## **Modifica generale**

Attivare questa funzione se la modifica generale impostata tramite il controllo a cursore Modifica generale deve attivare un allarme.

## **Scena troppo luminosa**

Attivare questa funzione se l'attivazione di un allarme deve verificarsi in seguito a tentativi di manomissione mediante l'esposizione ad una luminosità eccessiva (ad esempio, la luce di una torcia puntata direttamente sull'obiettivo). La luminosità media della scena viene assunta come base per il riconoscimento.

## **Scena troppo scura**

Attivare questa funzione se l'attivazione di un allarme deve verificarsi in seguito a tentativi di manomissione mediante copertura dell'obiettivo (ad esempio, tramite uno spruzzo di vernice). La luminosità media della scena viene assunta come base per il riconoscimento.

## **Scena troppo rumorosa**

Attivare questa funzione se l'attivazione di un allarme deve verificarsi in seguito a tentativi di manomissione associati all'interferenza EMC (una scena rumorosa a causa di un forte segnale di interferenza nelle vicinanze delle linee video).

## **Controllo riferimento**

È possibile salvare un'immagine di riferimento come termine di paragone per l'immagine video corrente. Se l'immagine video corrente nelle aree contrassegnate è diversa rispetto all'immagine di riferimento, viene attivato un allarme. In tal modo è possibile rilevare una manomissione che altrimenti non verrebbe rilevata, ad esempio se la telecamera viene ruotata.

1. Fare clic su **Riferimento** per salvare l'immagine video attualmente visibile come riferimento.

- 2. Fare clic su **Seleziona area** e selezionare le aree nell'immagine di riferimento che devono essere monitorate.
- 3. Selezionare la casella **Controllo riferimento** per attivare il controllo costante. L'immagine di riferimento memorizzata viene visualizzata in bianco e nero sotto all'immagine video corrente e le aree selezionate sono contrassegnate in giallo.
- 4. Selezionare l'opzione **Bordi non visibili** o **Bordi visibili** per specificare nuovamente il controllo di riferimento.

## **Bordi non visibili**

L'area selezionata nell'immagine di riferimento deve contenere una struttura prominente. Se tale struttura viene nascosta o spostata, il controllo di riferimento attiva un allarme. Se l'area selezionata è troppo omogenea, in modo tale che la struttura nascosta o spostata non attivi un allarme, l'allarme viene attivato immediatamente per indicare l'immagine di riferimento inadeguata.

## **Bordi visibili**

Selezionare questa opzione se l'area selezionata dell'immagine di riferimento include una superficie molto omogenea. Se vengono visualizzate strutture in quest'area, viene attivato un allarme.

## **Selezione dell'area**

Nell'immagine di riferimento è possibile selezionare le aree dell'immagine che devono essere monitorate. L'immagine video è suddivisa in campi quadrati. Attivare o disattivare i vari campi singolarmente.

Selezionare solo le aree per il monitoraggio di riferimento in cui non avviene alcun movimento e che sono regolarmente illuminate, poiché in caso contrario è possibile che vengano attivati falsi allarmi.

- 1. Fare clic su **Seleziona area** per configurare i campi sensore. Viene aperta una nuova finestra.
- 2. Se necessario, fare prima clic su **Cancella tutto** per cancellare la selezione attuale (i campi contrassegnati in giallo).
- 3. Fare clic sui campi per attivarli. I campi attivati sono contrassegnati in giallo.
- 4. Se necessario, fare clic su **Seleziona tutto** per selezionare l'intero fotogramma video per il monitoraggio.
- 5. Fare clic con il pulsante destro del mouse sui campi che si desidera disattivare.
- 6. Fare clic su **OK** per salvare la configurazione.
- 7. Fare clic sul pulsante di chiusura (**X**) sulla barra del titolo per chiudere la finestra senza salvare le modifiche.

### **VCA - Scheduled 11.3**

Una configurazione programmata consente di collegare un profilo VCA ai giorni ed agli orari di attivazione dell'analisi del contenuto video.

4 Nell'elenco a discesa **Configurazione VCA**, selezionare **Programmato**.

È possibile stabilire delle pianificazioni per i giorni feriali ed i giorni festivi.

A scopo informativo viene visualizzato lo stato allarme corrente.

### **Weekdays 11.3.1**

Collegare qualsiasi numero di intervalli di 15 minuti con i profili VCA per ogni giorno feriale. Spostare il cursore del mouse sulla tabella per visualizzare l'orario sottostante, in modo da facilitare la consultazione.

- 1. Fare clic sul profilo da collegare nel campo **Cicli orari**.
- 2. Fare clic in un campo della tabella, tenere premuto il pulsante del mouse e trascinare il cursore su tutti i periodi da assegnare al profilo selezionato.
- 3. Utilizzare il pulsante destro del mouse per deselezionare gli intervalli.
- 4. Fare clic su **Seleziona tutto** per collegare tutti gli intervalli di tempo al profilo selezionato.
- 5. Fare clic su **Cancella tutto** per deselezionare tutti gli intervalli.
- 6. Dopo aver completato le modifiche, fare clic su **Imposta** per salvare le impostazioni nel dispositivo.

### **Holidays 11.3.2**

Definire i giorni festivi in cui il profilo deve essere attivo diversi dalla pianificazione settimanale standard.

- 1. Fare clic sulla scheda **Giorni festivi**. Tutti i giorni già selezionati vengono visualizzati nella tabella.
- 2. Fare clic su **Aggiungi**. Viene aperta una nuova finestra.
- 3. Selezionare la data desiderata nel calendario. Selezionare diversi giorni consecutivi tenendo premuto il pulsante del mouse. Questi verranno successivamente visualizzati come una singola voce nella tabella.
- 4. Fare clic su **OK** per accettare la selezione effettuata. La finestra viene chiusa.
- 5. Assegnare i singoli giorni festivi ai profili VCA come descritto in precedenza.

## **Eliminazione dei giorni festivi**

È possibile eliminare i giorni festivi definiti in qualsiasi momento:

- 1. Fare clic su **Elimina**. Viene aperta una nuova finestra.
- 2. Fare clic sulla data da eliminare.
- 3. Fare clic su **OK**. La voce viene eliminata dalla tabella e la finestra si chiude.
- 4. Per eliminare altri giorni, è necessario ripetere la procedura.

### **VCA - Event triggered 11.4**

Questa configurazione consente di impostare l'attivazione dell'analisi del contenuto video solo in seguito ad un evento.

4 Nell'elenco a discesa **Configurazione VCA**, selezionare **Attivato da evento**.

Finché non viene attivato alcun trigger, risulta attiva la configurazione **VCA silenzioso** che prevede la creazione di metadati; i metadati facilitano la ricerca delle registrazioni ma non attivano allarmi.

A scopo informativo viene visualizzato lo stato allarme corrente.

### **Trigger 11.4.1**

Selezionare un allarme fisico o un allarme virtuale come trigger. Gli allarmi virtuali vengono creati mediante il software, ad esempio con i comandi RCP+ o gli script di allarme.

### **Trigger active 11.4.2**

Selezionare la configurazione VCA da attivare in caso di trigger attivo. Il segno di spunta verde a destra del campo elenco indica che il trigger è attivo.

### **Trigger inactive 11.4.3**

Selezionare la configurazione VCA da attivare se il trigger non è attivo. Il segno di spunta verde a destra del campo elenco indica che il trigger è inattivo.

### **Delay [s] 11.4.4**

Selezionare l'intervallo trascorso il quale, in reazione all'analisi del contenuto video, vengono attivati dei segnali. L'allarme viene attivato solo allo scadere di uno specifico intervallo di tempo, espresso in secondi e quindi solo se la condizione di attivazione permane. Se la condizione originale è stata ripristinata prima dello scadere di tale intervallo, l'allarme non viene attivato. Tale

intervallo può essere utile per evitare i falsi allarmi o le attivazioni frequenti. Durante l'intervallo di ritardo, la configurazione **VCA silenzioso** è sempre attiva.

### **Interfacce 12**

### **Alarm input 12.1**

È possibile configurare i trigger di allarme per l'unità. Selezionare **N.C.** (Normalmente chiuso) se l'allarme deve essere attivato dall'apertura del contatto.

Selezionare **N.O.** (Normalmente aperto) se l'allarme deve essere attivato dalla chiusura del contatto.

#### **Name 12.1.1**

Immettere un nome per l'ingresso allarme. Questo viene visualizzato sotto l'icona dell'ingresso allarme nella pagina **LIVE** (se configurato).

### **Azione 12.1.2**

Selezionare un tipo di operazione da eseguire quando si verifica un allarme:

– **Nessuno**

## – **Monocromatico**

Consente alla telecamera di passare alla modalità monocromatica.

## – **Modalità commutazione**

Quando è selezionata questa opzione, è possibile selezionare la **Modalità scena** da utilizzare per i periodi di attività e di inattività dell'allarme.

### **Uscita allarme 12.2**

È possibile configurare il tipo di commutazione dell'uscita. Selezionare eventi diversi che attivano automaticamente un'uscita. Ad esempio, tramite l'attivazione di un allarme di movimento è possibile accendere un riflettore e quindi spegnerlo di nuovo quando l'allarme si arresta.

### **Idle state 12.2.1**

Selezionare **Aperto** se l'uscita deve funzionare come contatto normalmente aperto o selezionare **Chiuso** se deve funzionare come contatto normalmente chiuso.

#### **Operating mode 12.2.2**

Selezionare il modo in cui funziona l'uscita.

Ad esempio, per lasciare acceso un allarme attivato anche dopo il termine dell'allarme, selezionare **Bistabile**. Se si desidera, ad esempio, che un allarme attivato resti acceso per dieci secondi, selezionare **10 sec**.

### **Uscita segue 12.2.3**

Selezionare l'evento che attiva l'uscita.

#### **Nome uscita 12.2.4**

È possibile assegnare un nome al relè. Il nome viene visualizzato sul pulsante accanto a **Attiva uscita**. È anche possibile configurare la visualizzazione del nome accanto all'icona del relè nella pagina **LIVE**.

#### **Attiva uscita 12.2.5**

Fare clic sul pulsante per attivare manualmente l'uscita allarme, ad esempio a scopo di verifica o per azionare un apriporta.

### **Rete 13**

Utilizzare le impostazioni contenute in queste pagine per integrare il dispositivo in una rete. Alcune modifiche diventano effettive solo dopo il riavvio. In questo caso **Imposta** si trasforma in **Imposta e riavvia**.

1. Effettuare le modifiche desiderate.

2. Fare clic su **Imposta e riavvia**.

Il dispositivo viene riavviato e vengono attivate le impostazioni modificate.

### **Accesso rete 13.1**

Se si modifica l'indirizzo IP, la subnet mask o l'indirizzo del gateway, il dispositivo è disponibile solo ai nuovi indirizzi dopo il riavvio.

### **Automatic IP assignment 13.1.1**

Se nella rete viene impiegato un server DHCP per l'assegnazione dinamica degli indirizzi IP, selezionare **On** per accettare automaticamente l'indirizzo IP assegnato da DHCP. Per certe applicazioni, il server DHCP deve supportare l'assegnazione fissa tra indirizzo IP ed indirizzo MAC e deve essere configurato correttamente in modo che, dopo aver assegnato un indirizzo IP, questo venga mantenuto ad ogni riavvio del sistema.

### **Indirizzo IPv4 13.1.2**

## **Indirizzo IP**

Immettere l'indirizzo IP desiderato per la telecamera. L'indirizzo IP deve essere valido per la rete.

### **Subnet mask**

Immettere la subnet mask adeguata per l'indirizzo IP impostato.

## **Indirizzo gateway**

Per consentire al dispositivo di stabilire una connessione con una postazione remota in un'altra subnet, inserire qui l'indirizzo IP del gateway. Altrimenti, questo campo può essere lasciato vuoto (0.0.0.0).

### **Indirizzo IPv6 13.1.3**

## **Indirizzo IP**

Consente di immettere l'indirizzo IP desiderato per la telecamera. L'indirizzo IP deve essere valido per la rete.

## **Lunghezza prefisso**

Consente di inserire la lunghezza del prefisso appropriata per l'indirizzo IP impostato.

## **Indirizzo gateway**

Per consentire al dispositivo di stabilire una connessione con una postazione remota in un'altra subnet, inserire qui l'indirizzo IP del gateway. Altrimenti, questo campo può essere lasciato vuoto (0.0.0.0).

#### **DNS server address 13.1.4**

Il dispositivo è più facilmente accessibile se è elencato in un server DNS. Ad esempio, per stabilire una connessione Internet con la telecamera, è sufficiente immettere il nome dato al dispositivo sul server DNS come un URL nel browser. Immettere l'indirizzo IP del server DNS. Sono supportati server per DNS sicuro e dinamico.

#### **Video transmission 13.1.5**

Se il dispositivo è protetto da un firewall, selezionare TCP (porta 80) come protocollo di trasmissione. Per l'uso in una rete locale, scegliere UDP.

Il funzionamento multicast è possibile solo con il protocollo UDP. Il protocollo TCP non supporta connessioni multicast.

### **HTTP browser port 13.1.6**

Se necessario, selezionare dall'elenco una porta browser HTTP. La porta HTTP predefinita è 80. Per limitare le connessioni solo alle porte HTTPS, disattivare la porta HTTP. A tal fine, attivare l'opzione **Off**.

#### **HTTPS browser port 13.1.7**

Per consentire l'accesso solo alle connessioni con cifratura, scegliere una porta HTTPS dall'elenco. La porta HTTPS standard è 443. Selezionare l'opzione **Off** per disattivare le porte HTTPS e limitare le connessioni alle porte senza cifratura.

La telecamera utilizza il protocollo TLS 1.0. Accertarsi che la configurazione del browser supporti questo protocollo e che il supporto delle applicazioni Java sia attivato (nella centrale di controllo del plug-in Java in Pannello di controllo di Windows). Per consentire solo connessioni con cifratura SSL, impostare l'opzione **Off** nella porta browser HTTP, nella porta RCP+ e nel supporto Telnet. In tal modo vengono disattivate tutte le connessioni senza crittografia e vengono consentite solo le connessioni tramite la porta HTTPS.

Configurare ed attivare la cifratura per i dati multimediali (video, audio, metadati) nella pagina **Cifratura**.

#### **RCP+ port 1756 13.1.8**

Attivando la porta RCP+ 1756 vengono consentite le connessioni senza cifratura su questa porta. Per consentire solo connessioni con cifratura, impostare l'opzione **Off** per disattivare la porta.

#### **Telnet support 13.1.9**

L'attivazione del supporto Telnet su una porta consente le connessioni senza cifratura su tale porta. Per consentire solo le connessioni con cifratura, impostare l'opzione **Off** in modo che venga disattivato il supporto Telnet, rendendo impossibili le connessioni Telnet.

# **Interface mode ETH 13.1.10**

Se necessario, selezionare il tipo di connessione Ethernet per l'interfaccia ETH. In base al dispositivo collegato, potrebbe essere necessario selezionare uno speciale tipo di operazione.

# **Network MSS [Byte] 13.1.11**

Impostare la dimensione massima del segmento per i dati utente del pacchetto IP in questa sezione. Ciò consente di regolare le dimensioni dei pacchetti di dati in base all'ambiente di rete ed ottimizzare la trasmissione dei dati. In modalità UDP, attenersi al valore MTU impostato, riportato di seguito.

# **iSCSI MSS [Byte] 13.1.12**

Specificare un valore MSS per la connessione al sistema iSCSI maggiore rispetto a quello per il traffico dei dati tramite la rete. Il valore potenziale dipende dalla struttura della rete. Un valore più alto è utile solo se il sistema iSCSI è ubicato nella stessa sottorete della telecamera.

# **MTU rete [Byte] 13.1.13**

Specificare il valore massimo in byte per le dimensioni del pacchetto (inclusa l'intestazione IP).

### **DynDNS 13.2**

### **Enable DynDNS 13.2.1**

Un DNS (Domain Name Service) dinamico consente di selezionare l'unità tramite Internet utilizzando un nome host, senza necessità di conoscere l'indirizzo IP corrente dell'unità. In questo sito è possibile attivare tale servizio. Per effettuare questa operazione, è necessario disporre di un account con uno dei provider DNS dinamico e registrare il nome host richiesto per l'unità su tale sito.

## **Nota:**

Per informazioni sul servizio, la procedura di registrazione ed i nomi host disponibili, fare riferimento al provider.

### **Provider 13.2.2**

Selezionare il provider DNS dinamico dall'elenco a discesa.

#### **Host name 13.2.3**

Immettere il nome host registrato per l'unità.

#### **User name 13.2.4**

Immettere il nome utente registrato.

#### **Password 13.2.5**

Immettere la password registrata.

### **Consenti registrazione ora 13.2.6**

Forzare la registrazione trasferendo l'indirizzo IP sul server DynDNS. Le voci che vengono modificate frequentemente non vengono fornite nel DNS (Domain Name System). È utile forzare la registrazione quando si configura il dispositivo per la prima volta. Utilizzare questa funzione solo quando è necessario e non più di una volta al giorno, per impedire la possibilità di essere bloccati dal provider del servizio. Per trasferire l'indirizzo IP del dispositivo, fare clic sul pulsante **Registra**.

#### **Stato 13.2.7**

A scopo informativo viene qui visualizzato lo stato della funzione DynDNS; non è possibile modificare queste impostazioni.

### **Avanzate 13.3**

### **Servizi basati su cloud 13.3.1**

La modalità di funzionamento determina la modalità di comunicazione della telecamera con i sistemi di protezione ed i servizi Bosch basati su cloud. Per ulteriori informazioni su questi servizi e la relativa disponibilità, visitare il sito Web: http://cloud.boschsecurity.com

- Selezionare **Automatico** per consentire alla telecamera di eseguire per più volte il polling del server; in assenza di contatto, il polling verrà interrotto.
- Selezionare **On** per eseguire il polling del server in maniera regolare.
- Selezionare **Off** per bloccare il polling.

### **RTSP port 13.3.2**

Se necessario, selezionare una porta differente per lo scambio dei dati RTSP dall'elenco. La porta RTSP standard è 554. Selezionare **Off** per disattivare la funzione RTSP.

### **Authentication (802.1x) 13.3.3**

Per configurare l'autenticazione di un server Radius, collegare l'unità direttamente al computer mediante un cavo di rete. Se i diritti di accesso alla rete sono controllati da un server Radius, selezionare **On** per attivare l'autenticazione per comunicare con l'unità.

- 1. Nel campo **Identità**, immettere il nome utente che il server Radius utilizza per l'unità.
- 2. Immettere la **Password** impostata per l'unità sul server Radius.

### **TCP metadata input 13.3.4**

Il dispositivo può ricevere dati da un trasmettitore TCP esterno, ad esempio un dispositivo bancomat o POS, e memorizzarli come metadati. Selezionare la porta per la comunicazione TCP e selezionare **Off** per disattivare la funzione. Inserire un **Indirizzo IP trasmettitore** valido.
### **Gestione di rete 13.4**

#### **SNMP 13.4.1**

La telecamera supporta il protocollo SNMP (Simple Network Management Protocol) V1 per la gestione ed il monitoraggio dei componenti di rete e può inviare messaggi SNMP (trap) ad indirizzi IP. Supporta SNMP MIB II nel codice unificato. Se si seleziona **On** per il parametro SNMP e non si immette un indirizzo host SNMP, il dispositivo non invia automaticamente le trap e risponde solo alle richieste SNMP. Se si immettono uno o due indirizzi host SNMP, le trap SNMP vengono inviate automaticamente. Selezionare **Off** per disattivare la funzione SNMP.

## **SNMP host addresses (Indirizzi host SNMP)**

Per inviare trap SNMP automaticamente, immettere l'indirizzo IP di uno o due dispositivi di destinazione.

## **Trap SNMP**

Per selezionare le trap da inviare:

- 1. Fare clic su **Seleziona**. Viene visualizzata una finestra di dialogo.
- 2. Selezionare le caselle di controllo delle trap appropriate.
- 3. Fare clic su **Imposta** per chiudere la finestra ed inviare tutte le trap selezionate.

#### **UPnP 13.4.2**

Selezionare **On** per attivare la comunicazione UPnP, selezionare **Off** per disattivarla.

Quando la funzione Universal Plug and Play (UPnP) è attivata, l'unità risponde alle richieste dalla rete e viene automaticamente registrata sui computer che eseguono la richiesta come un nuovo dispositivo di rete. Questa funzione non deve essere utilizzata in installazioni con molte telecamere a causa del numero elevato di notifiche di registrazione.

## **Nota:**

Per utilizzare la funzione UPnP su un computer Windows, è necessario attivare i servizi Universal Plug and Play Device Host e il Servizio di rilevamento SSDP.

#### **Quality of Service 13.4.3**

La priorità dei diversi canali dati può essere impostata definendo il DSCP (DiffServ Code Point). Inserire un numero compreso tra 0 e 252, come multiplo di quattro. Per il video dell'allarme, è possibile impostare una priorità più alta di quella dei video normali e definire un orario post-allarme durante il quale tale priorità viene mantenuta.

### **Multicast 13.5**

La telecamera può attivare più ricevitori per ricevere il segnale video simultaneamente. Il flusso viene duplicato e quindi distribuito su più ricevitori (Multi-unicast) oppure viene inviato come flusso singolo alla rete, dove viene simultaneamente distribuito su più ricevitori in un gruppo definito (Multicast).

Per il funzionamento multicast è necessaria una rete che supporti il multicast e che utilizzi i protocolli UDP ed Internet Group Management IGMP (IGMP V2). La rete deve supportare gli indirizzi IP di gruppo. Non sono supportati altri protocolli di gestione gruppi. Il protocollo TCP non supporta connessioni multicast.

Per il funzionamento multicast in una rete abilitata al multicast, è necessario configurare uno speciale indirizzo IP da 225.0.0.0 a 239.255.255.255, di classe D.. L'indirizzo multicast può essere lo stesso per più flussi, tuttavia, è necessario utilizzare una porta differente per ogni caso.

Le impostazioni devono essere effettuate singolarmente per ciascun flusso. Immettere un indirizzo multicast dedicato ed una porta per ciascun flusso. Per passare da un flusso all'altro, fare clic sulle schede corrispondenti.

#### **Enable 13.5.1**

Attivare la ricezione dei dati simultanea su ricevitori nei quali è necessario attivare la funzione multicast. A tale scopo, selezionare la casella ed immettere l'indirizzo multicast.

#### **Multicast Address 13.5.2**

Immettere un indirizzo multicast valido destinato al funzionamento in modalità multicast (duplicazione del flusso di dati nella rete).

Con l'impostazione 0.0.0.0, il codificatore del flusso funziona in modalità multi-unicast (copia del flusso di dati nel dispositivo). La telecamera supporta connessioni multi-unicast per un massimo di cinque ricevitori connessi simultaneamente.

La duplicazione dei dati comporta un carico elevato della CPU e, in determinate circostanze, un peggioramento della qualità dell'immagine.

#### **Port 13.5.3**

Immettere qui l'indirizzo della porta per il flusso.

#### **Streaming 13.5.4**

Fare clic sulla casella di controllo per attivare la modalità di streaming multicast. Uno streaming attivato è contrassegnato da un segno di spunta. Generalmente lo streaming non è necessario per il funzionamento multicast standard.

#### **Multicast packet TTL 13.5.5**

È possibile immettere un valore per specificare la durata dell'attività dei pacchetti di dati multicast sulla rete. Se per il funzionamento multicast è previsto l'utilizzo di un router, il valore deve essere maggiore di 1.

### **Invio immagine 13.6**

Innanzitutto, è necessario definire un account di destinazione per l'invio dei JPEG e per l'esportazione delle registrazioni.

#### **JPEG posting 13.6.1**

Consente di salvare singole immagini JPEG su un server FTP a determinati intervalli.

## **Dimensioni immagine**

Selezionare le dimensioni delle immagini JPEG che devono essere inviate dalla telecamera. La risoluzione JPEG corrisponde all'impostazione maggiore dai due flussi di dati.

## **Nome file**

Selezionare la modalità di creazione dei nomi dei file per le singole immagini trasmesse.

- **Sovrascrivi**: viene utilizzato sempre lo stesso nome file ed eventuali file esistenti vengono sovrascritti dal file corrente.
- **Incrementa**: viene aggiunto al nome del file un numero da 000 a 255 con incremento automatico di 1. Quando raggiunge 255, la numerazione riprende da 000.
- **Suffisso data/ora**: la data e l'ora vengono aggiunte automaticamente al nome del file. Quando si imposta questo parametro, accertarsi che la data e l'ora del dispositivo siano sempre impostate correttamente. Ad esempio, il file snap011005\_114530.jpg è stato memorizzato il giorno 1 ottobre 2005 alle ore 11.45 e 30 secondi.

## **Intervallo invio**

Inserire l'intervallo, in secondi, per l'invio delle immagini al server FTP. Inserire zero per non inviare immagini.

## **Destinazione**

Selezionare l'account di destinazione per l'invio di JPEG.

### **Account 13.7**

È possibile definire quattro account separati per l'invio e la registrazione dell'esportazione.

# **Tipo**

Selezionare FTP o Dropbox per il tipo di account. Prima di utilizzare un account Dropbox, accertarsi che le impostazioni orario del dispositivo siano state correttamente sincronizzate.

## **Nome account**

Immettere un nome account da visualizzare come nome della destinazione.

## **Indirizzo IP del server FTP**

Per un server FTP, inserire l'indirizzo IP.

## **Nome di accesso al server FTP**

Immettere il nome di accesso per il server account.

# **Password del server FTP**

Immettere la password che consente di accedere al server dell'account. Fare clic su Verifica per confermare che i dati sono corretti.

## **Percorso sul server FTP**

Immettere un percorso esatto per l'invio delle immagini al server dell'account. Fare clic su Sfoglia... per andare al percorso richiesto.

## **Velocità di trasmissione dati massima**

Immettere il valore massimo in kbps per la velocità in bit consentita durante le comunicazioni con l'account.

### **Filtro IPv4 13.8**

Per ridurre l'intervallo di indirizzi IP con il quale è possibile collegarsi attivamente al dispositivo, inserire un indirizzo IP e una subnet mask. È possibile definire due intervalli.

4 Fare clic su **Imposta** e confermare per limitare l'accesso.

Se nessuno dei due intervalli è impostato, nessun indirizzo IPv6 potrà collegarsi al dispositivo.

Il dispositivo stesso può avviare una connessione (ad esempio, per inviare un allarme) al di fuori degli intervalli definiti, se configurato a tale scopo.

### **Encryption 13.9**

Se è stata installata una licenza di cifratura, questo sottomenu fornisce l'accesso ai parametri di cifratura.

## **Assistenza 14**

### **Maintenance 14.1**

## **Nota!**

Prima di avviare l'aggiornamento del firmware, accertarsi di selezionare il file di caricamento corretto.

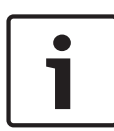

Non interrompere l'installazione del firmware. Il passaggio ad un'altra pagina o la chiusura della finestra del browser causano un'interruzione.

Il caricamento di file errati o l'interruzione del caricamento potrebbero impedire irrimediabilmente l'accesso al dispositivo e renderne necessaria la sostituzione.

Le funzioni ed i parametri della telecamera possono essere aggiornati caricando un nuovo firmware. A tale scopo, il pacchetto firmware più recente viene trasferito al dispositivo tramite la rete. Il firmware viene installato automaticamente. Quindi, è possibile eseguire la manutenzione e l'aggiornamento di una telecamera in remoto senza che il tecnico debba apportare modifiche al dispositivo recandosi in loco. L'ultima versione del firmware può essere ottenuta dal centro assistenza clienti o dall'area Download di Bosch Security Systems.

#### **Server di aggiornamento 14.1.1**

L'indirizzo del server di aggiornamento Bosch viene visualizzato nella casella dell'indirizzo.

- 1. Fare clic su Verifica per stabilire una connessione al server.
- 2. Selezionare la versione appropriata in modo che la telecamera scarichi il firmware dal server.

#### **Firmware 14.1.2**

Per aggiornare il firmware:

1. Per prima cosa, salvare il file del firmware sul disco rigido.

- 2. Immettere il percorso completo del file del firmware nel campo oppure fare clic su **Sfoglia...** per individuare e selezionare il file.
- 3. Fare clic su **Carica** per avviare il trasferimento del file al dispositivo. La barra di avanzamento consente di controllare il trasferimento.

Il nuovo firmware viene decompresso e la memoria Flash viene riprogrammata. Il tempo rimanente viene visualizzato tramite il messaggio going to reset Reconnecting in ... seconds. Quando il caricamento è completato, il dispositivo viene riavviato automaticamente.

Se il LED di indicazione dello stato di funzionamento si illumina in rosso, il caricamento non è riuscito ed è necessario ripetere l'operazione. Per eseguire il caricamento, passare ad una pagina speciale:

- 1. Nella barra dell'indirizzo del browser, digitare /main.htm dopo l'indirizzo IP del dispositivo, ad esempio: 192.168.0.10/main.htm
- 2. Ripetere il caricamento.

#### **Cronologia caricamenti 14.1.3**

Fare clic su **Mostra** per visualizzare la cronologia dei caricamenti del firmware.

#### **Configuration 14.1.4**

Salvare i dati di configurazione del dispositivo su un computer e caricare i dati di configurazione salvati dal computer al dispositivo.

Per caricare i dati di configurazione dal computer al dispositivo:

1. Fare clic su **Carica da...**; viene visualizzata una finestra di dialogo.

Accertarsi che il file da caricare provenga dallo stesso tipo di dispositivo di quello che si intende riconfigurare.

2. Individuare ed aprire il file di configurazione desiderato. La barra di avanzamento consente di controllare il trasferimento.

Per salvare le impostazioni della telecamera:

- 1. Fare clic su **Salva col nome...**; viene visualizzata una finestra di dialogo.
- 2. Se richiesto, immettere un nome file e salvare.

#### **SSL certificate 14.1.5**

Affinché sia possibile utilizzare una connessione SSL, entrambi i lati della connessione devono disporre dei certificati appropriati. Caricare uno o più file dei certificati nella telecamera, uno per volta.

1. Immettere il percorso completo del file da caricare o fare clic su **Sfoglia...** per individuare il file.

2. Fare clic su **Carica** per avviare il trasferimento del file. Quando tutti i file sono stati caricati, è necessario riavviare il dispositivo. Nel campo dell'indirizzo del browser, digitare /reset dopo l'indirizzo IP della telecamera, ad esempio: 192.168.0.10/reset

Il nuovo certificato SSL può essere utilizzato.

#### **Maintenance log 14.1.6**

Scaricare un registro manutenzione interno dal dispositivo per inviarlo al servizio clienti per richieste di assistenza. Fare clic su **Salva col nome...** e selezionare una posizione di memorizzazione per il file.

### **Licenses 14.2**

Questa finestra consente di attivare funzioni aggiuntive tramite l'immissione dei codici di attivazione. Viene visualizzata una panoramica delle licenze installate. Qui viene visualizzato inoltre il codice di installazione dell'unità.

### **System Overview 14.3**

Le informazioni contenute in questa finestra non possono essere modificate. Possono essere utili quando si necessita di supporto tecnico.

Selezionare con il mouse il testo su questa pagina e copiarlo in modo che possa essere incollato su un'e-mail, se necessario.

## **Appendici 15**

### **Informazioni sul copyright 15.1**

The firmware uses the fonts "Adobe-Helvetica-Bold-R-Normal--24-240-75-75-P-138-ISO10646-1" and "Adobe-Helvetica-Bold-R-Normal--12-120-75-75-P-70-ISO10646-1" under the following copyright:

Copyright 1984-1989, 1994 Adobe Systems Incorporated. Copyright 1988, 1994 Digital Equipment Corporation. Permission to use, copy, modify, distribute and sell this software and its documentation for any purpose and without fee is hereby granted, provided that the above copyright notices appear in all copies and that both those copyright notices and this permission notice appear in supporting documentation, and that the names of Adobe Systems and Digital Equipment Corporation not be used in advertising or publicity pertaining to distribution of the software without specific, written prior permission.

This software is based in part on the work of the Independent JPEG Group.

**Bosch Security Systems B.V.** Torenallee 49

5617 BA Eindhoven The Netherlands

**www.boschsecurity.com**

© Bosch Security Systems B.V., 2015